## **CONTENTS**

Г

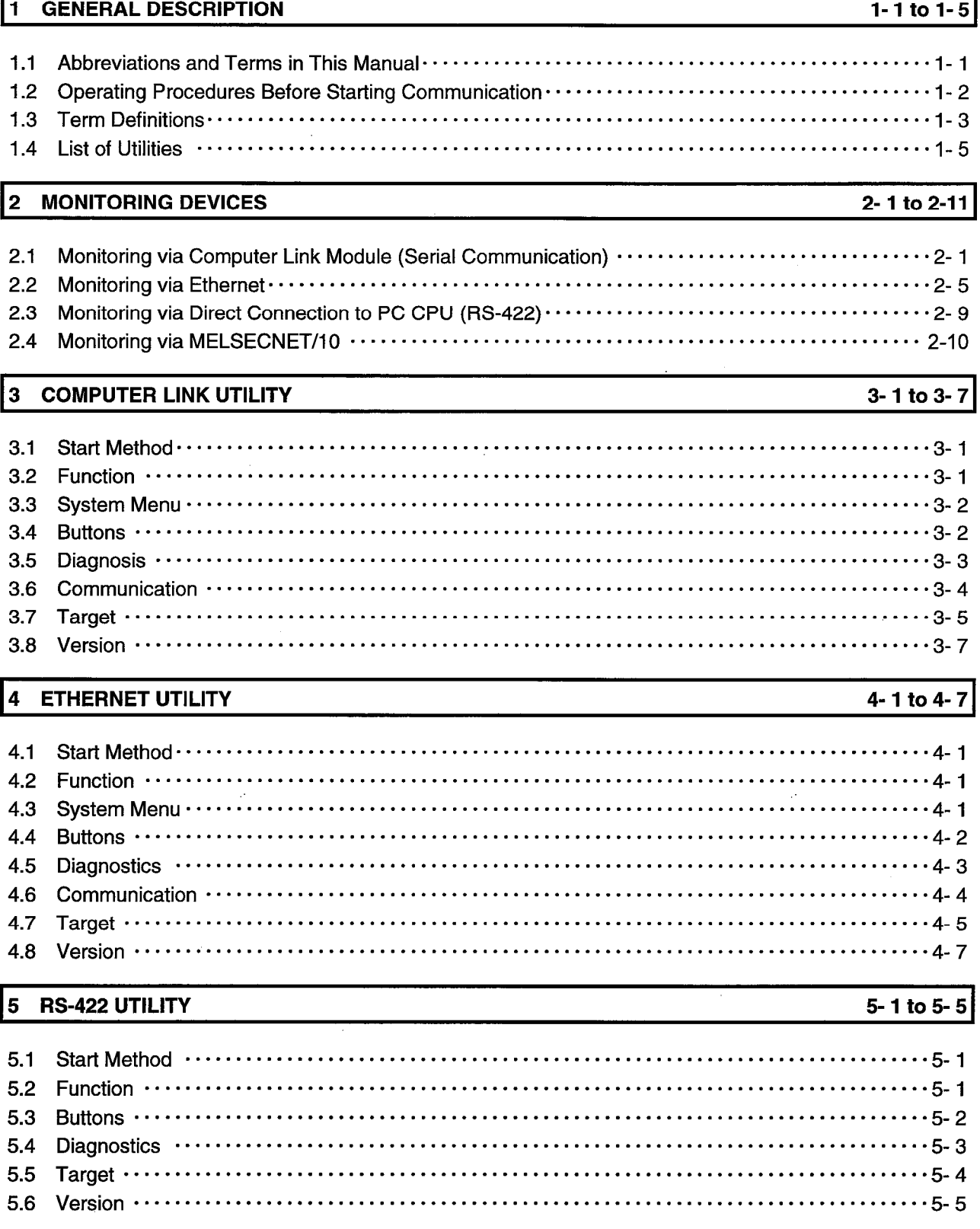

#### 6 MELSECNET/10 UTILITY

#### 6-1 to 6-12

7-1 to 7-16

8-1 to 8-7

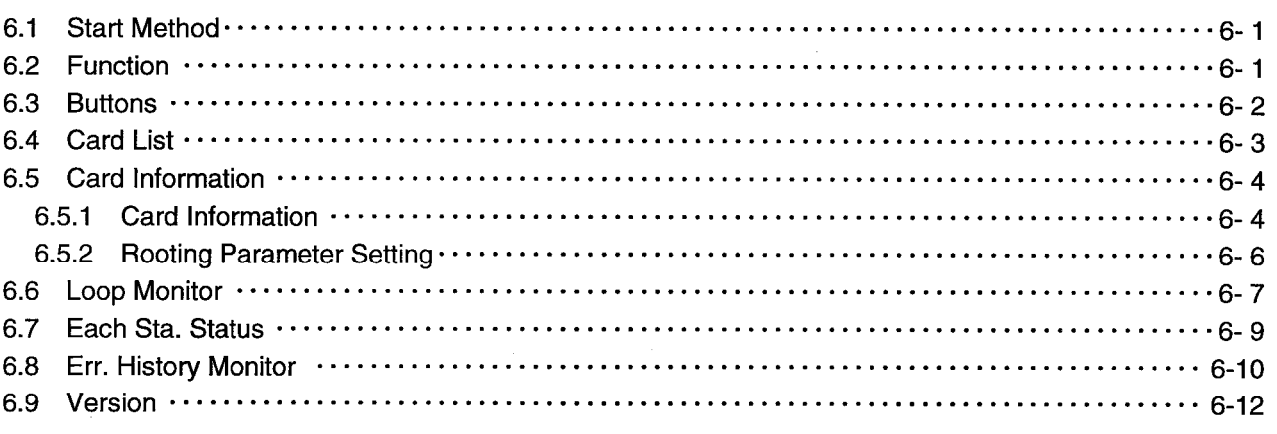

#### 7 **DEVICE MONITOR UTILITY**

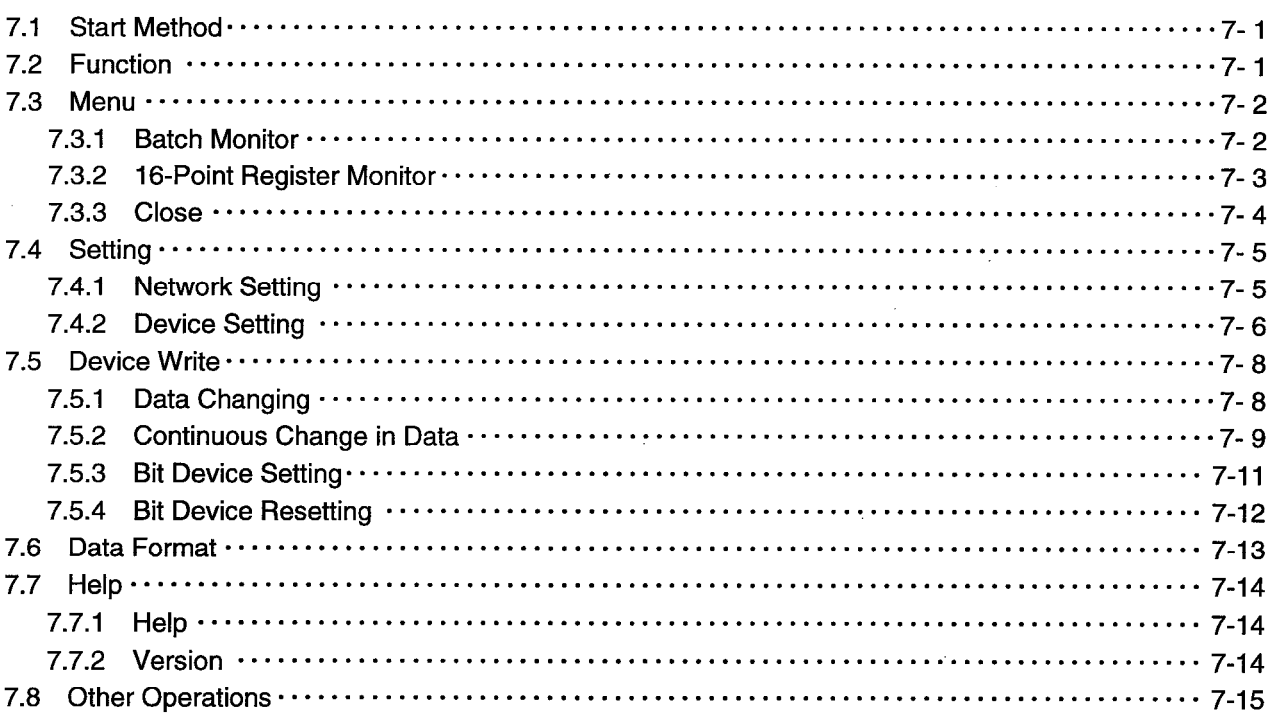

#### 8 **ERROR VIEWER**

8.5

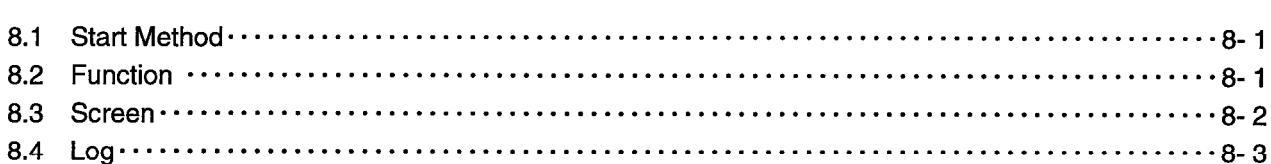

### 9 ACCESSIBLE DEVICES

 $-3-$ 

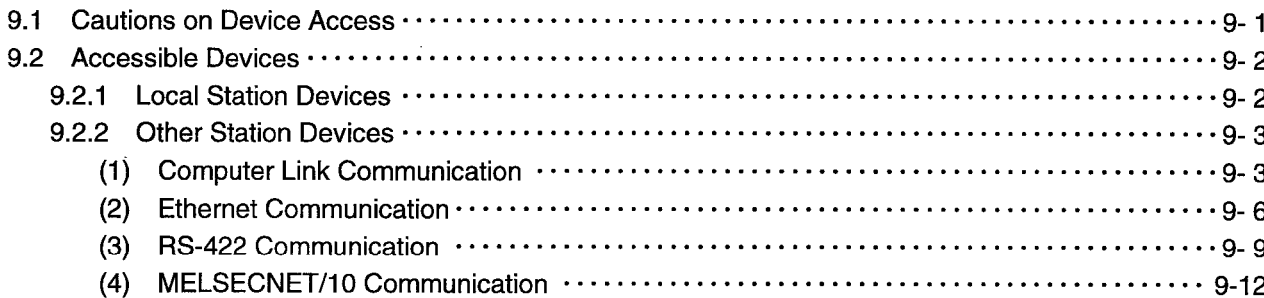

### 10 ACCESSIBLE RANGE

# 10-1 to 10-13

9-1 to 9-14

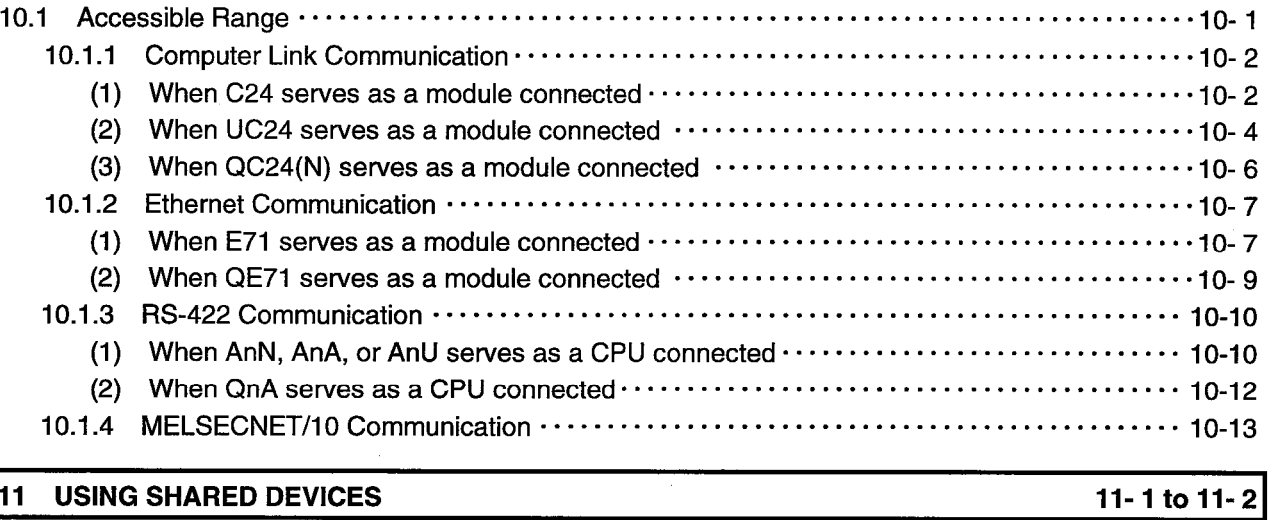

11 USING SHARED DEVICES

 $\sim$ 

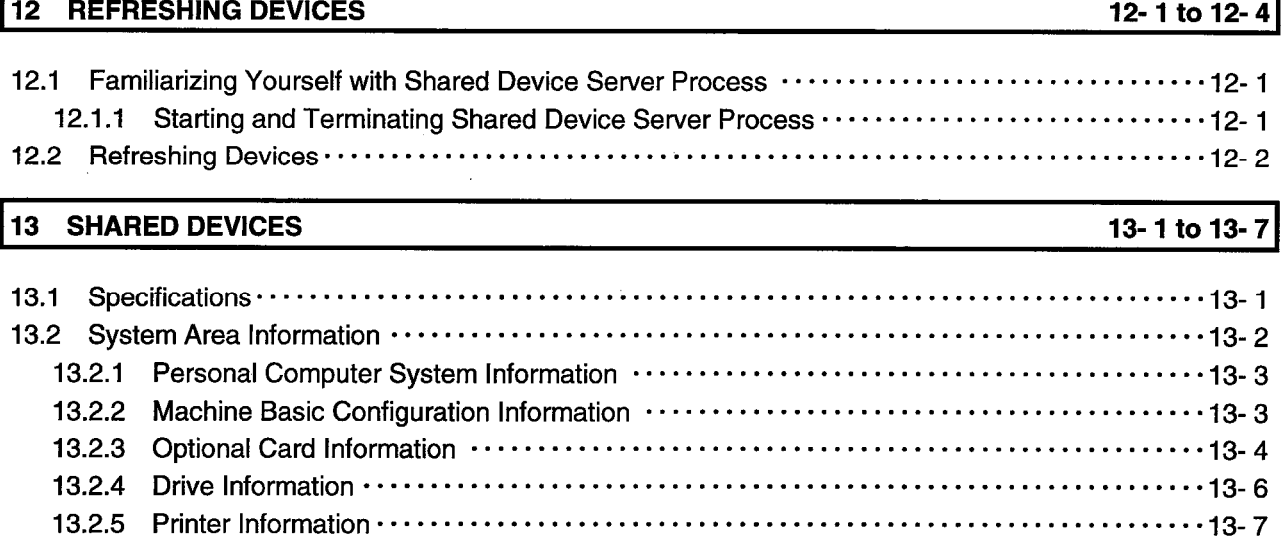

## 14 SHARED DEVICE UTILITY

## 14-1 to 14-4

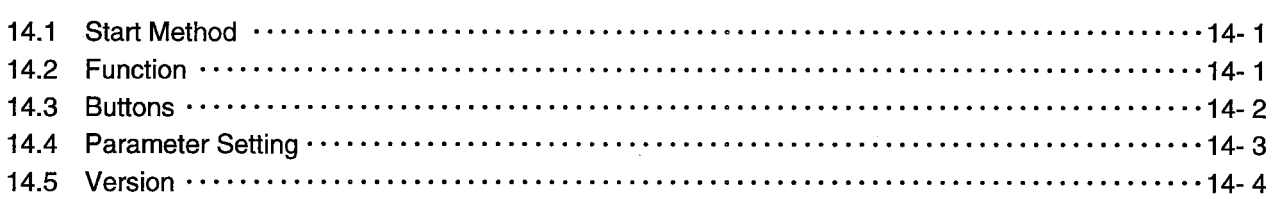

## 15 SHARED DEVICE SERVER UTILITY

## 15-1 to 15-8

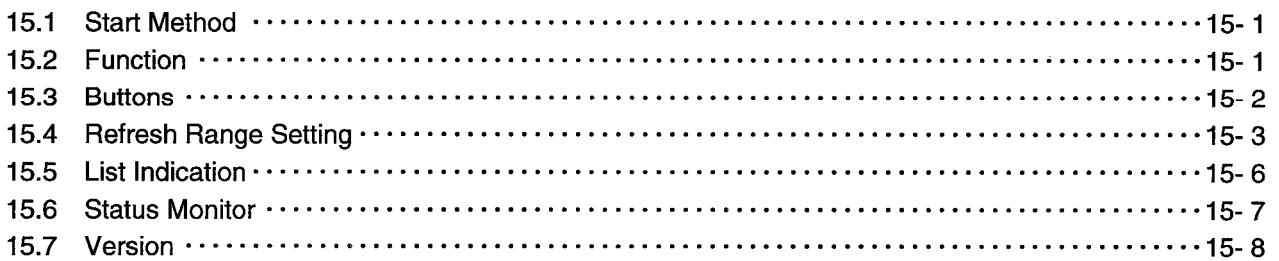

#### 7.5.1 Data Changing

This screen allows you to change the data of the specified word device.

#### (1) Menu Selection

Click [Device Write]-[Data changing] in order on the menu bar.

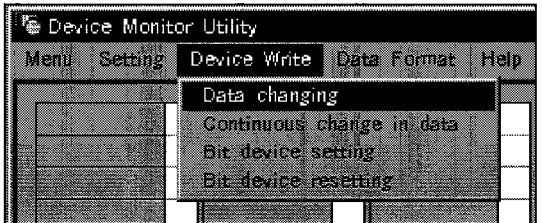

#### (2) Dialogue Box

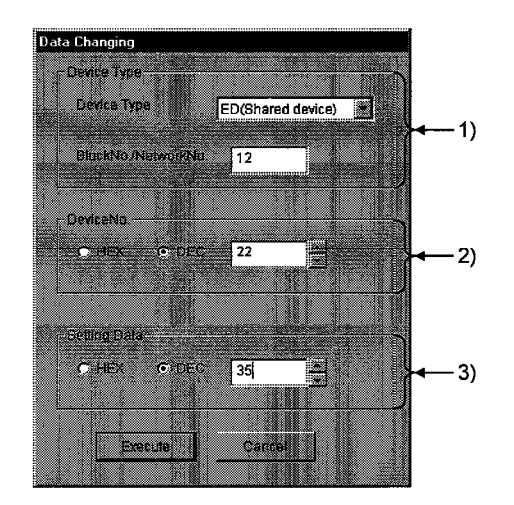

#### 1) Device Type

Specifies the type and block number of a device whose data will be changed and a network number.

#### 2) Device No.

Specifies the number of a device whose data will be changed. (HEX: Hexadecimal numeral DEC: Decimal numeral)

#### 3) Setting Data

Sets data to be changed. (HEX: Hexadecimal numeral DEC: Decimal numeral)

Make sure to provide an interlock circuit in a sequence program so that the  $\langle$ ! $\rangle$ DANGER  $\bullet$ overall system always operates safely for data change control to the PC in operation. Also, make sure to designate corrective actions or countermeasures for data communication errors between the personal computer and the PC CPU.

#### 7.5.2 Continuous Change in Data

This screen allows you to change the specified word device into the specified data according to the specified number of points.

#### **Menu Selection**  $(1)$

Click [Device Write]-[continuous change in data] in order on the menu bar.

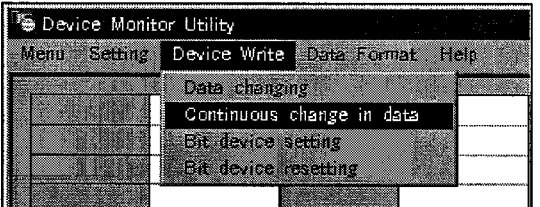

#### (2) Dialogue Box

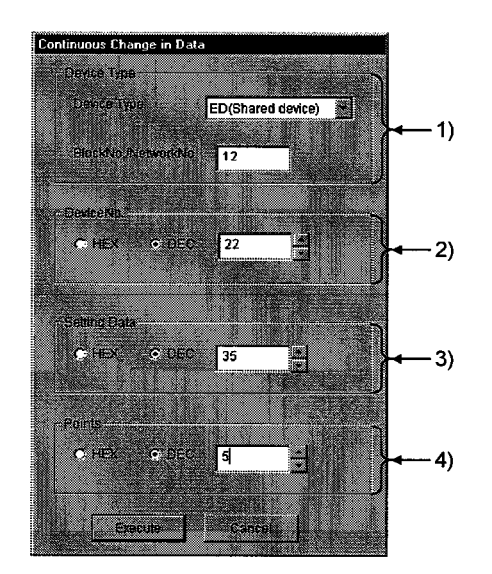

#### 1) Device Type

Specifies the type and block number of a device whose data will be changed and a network number.

#### 2) Device No.

Specifies the head number of a device whose data will be changed. (HEX: Hexadecimal numeral, DEC: Decimal numeral)

#### 3) Setting Data

Sets data to be changed. (HEX : Hexadecimal numeral, DEC : Decimal numeral)

## 4) Points

Sets the number of points whose data will be changed.

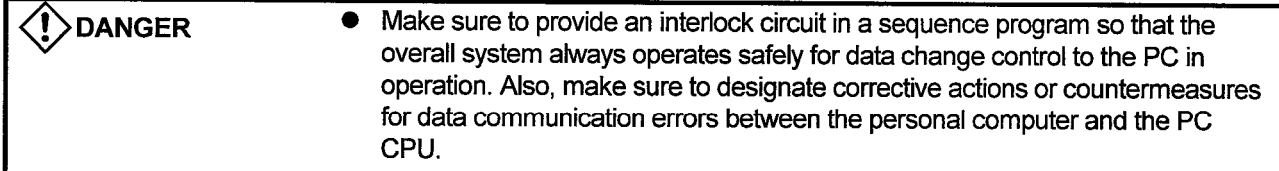

J.

#### 7.5.3 Bit Device Setting

This screen allows you to activate a specified bit device.

#### (1) Menu Selection

Click [Device Write]-[Bit device set] in order on the menu bar.

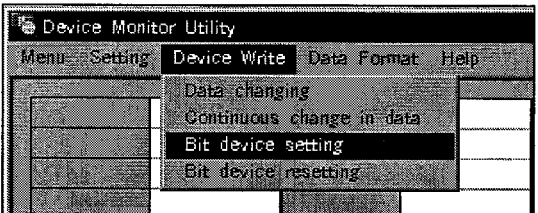

#### (2) Dialogue Box

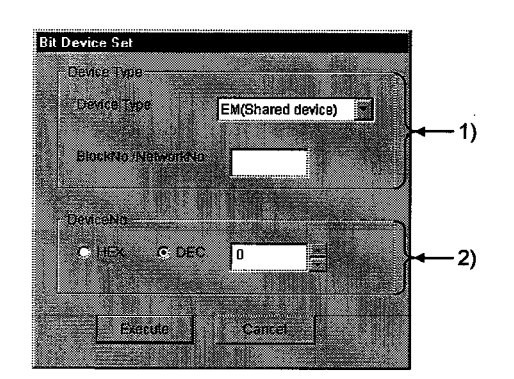

#### 1) Device Type

Specifies the type and block number of a device to be activated and a network number.

#### 2) Device No.

Specifies the number of a device to be activated. (HEX : Hexadecimal numeral, DEC : Decimal numeral)

Make sure to provide an interlock circuit in a sequence program so that the **SOANGER**  $\bullet$ overall system always operates safely for data change control to the PC in operation. Also, make sure to designate corrective actions or countermeasures for data communication errors between the personal computer and the PC CPU.

## **7. DEVICE MONITOR UTILITY**

#### 7.5.4 Bit Device Resetting

This screen allows you to deactivate the specified bit device.

#### (1) Menu Selection

Click [Device Write]-[Bit device resetting] in order on the menu bar.

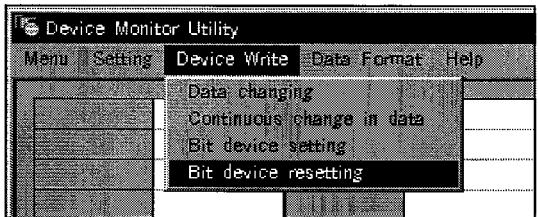

#### (2) Dialogue Box

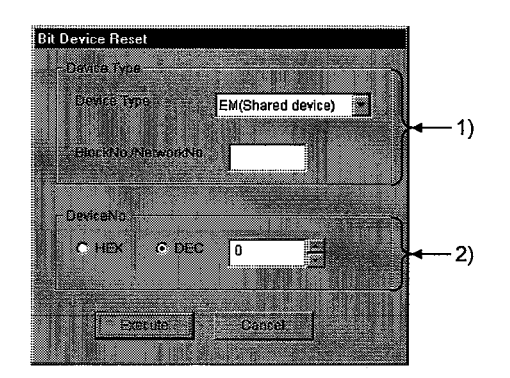

#### 1) Device Type

Specifies the type and block number of a device to be inactivated and a network number.

#### 2) Device No.

Specifies the number of a device to be inactivated. (HEX : Hexadecimal numeral, DEC : Decimal numeral)

Make sure to provide an interlock circuit in a sequence program so that the  $\bullet$ **1>DANGER** overall system always operates safely for data change control to the PC in operation. Also, make sure to designate corrective actions or countermeasures for data communication errors between the personal computer and the PC CPU.

#### 7.6 Data Format

This screen allows you to switch a display format in device monitoring to a specified format. The menu selection differs depending on the monitor type (batch monitor or 16point register monitor).

### (1) Menu Selection

Click [Data Format]-[Word (Bit) device] in order on the menu bar.

(a) Batch monitoring

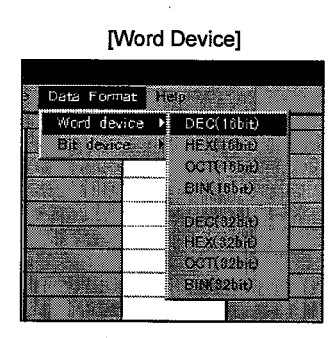

[Bit Device]

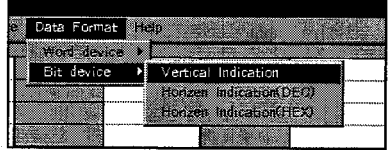

#### (b) 16-point register monitoring

[Word Device]

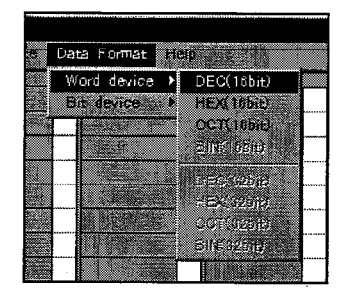

[Bit Device]

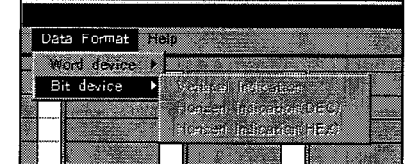

#### 7.7 Help

### 7.7.1 Help

This screen displays the Help menu of the Device Monitor Utility.

(1) Menu Selection

Click [Help]-[Help] in order on the menu bar.

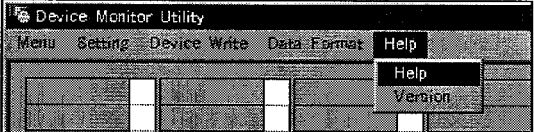

#### 7.7.2 Version

This screen indicates the version of the Device Monitor Utility.

#### (1) Menu Selection

Click [Help]-[Version] in order on the menu bar.

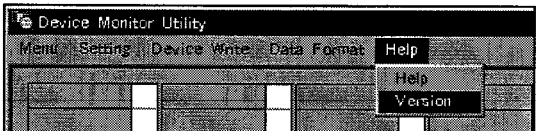

### (2) Display Screen

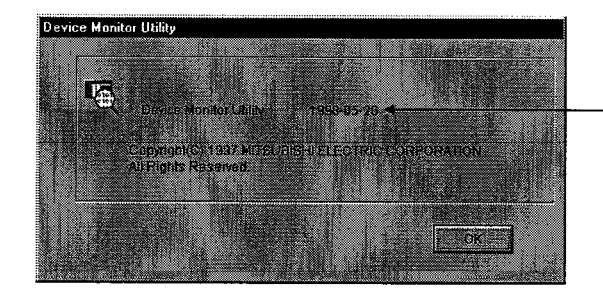

Indicate the version of the Device Monitor Utility.

### 7.8 Other Operations

Data Changing

m

evice ED018

3567

5

Execute

m

Double-clicking a device number on the screen during device monitoring changes the word device data or activates or deactivates the bit device.

#### (1) Word Device

The following shows the operations to be performed for word device change (only for 16-bit display format).

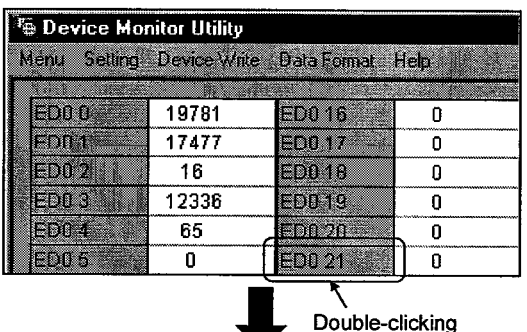

 $123$ 

Cancel

1) Double-click the number of a word device to be changed.

2) Enter a desired value on the dialogue box shown at left.

- $Click$ button. Execute Device Monitor Utility E. **Bhange the device EDO 18 to 123** All nghl? Yes  $\mathbf{M}$
- 

3) Select "Yes" on the dialogue box at left or "No" to cancel.

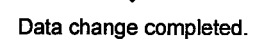

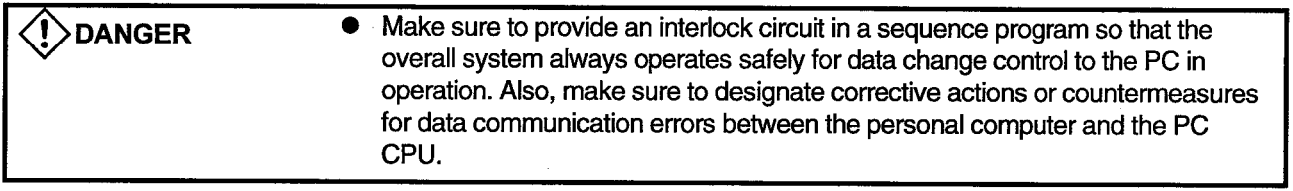

Device Monitor Utility

**R** DOOD

6000

9 0002

Rijns

8 0004

**B** 0005

e dage

Menu Satting: Device Write Data Furnat Help

1

ō

 $\blacksquare$ 

ה<br>ח

 $\overline{1}$ 

Ō

 $\mathbf{1}$ 

ö

Device Monitor Utility

 $\widehat{\bm{\mathcal{P}}}$ N

 $\left( \mathbf{2}\right)$ 

6.0010

8 W I

**B** 0012

8003.

an a

enno

<u> 2001)</u>

8.0017

The selected bit device is ON.

**SYES | NOT** 

The selected bit device is OFF.

ge the device X 0002 in DP

W

) 01<br>} 01

W

X)

2.AL

a l

ia.di

 $\ddot{\mathbf{0}}$ 

 $\Omega$ 

õ

Γõ

Double-clicking

#### **Bit Device**  $(2)$

The following shows the operations to be performed for bit device activation or deactivation. Note that these operations can be performed only for display in descending order).

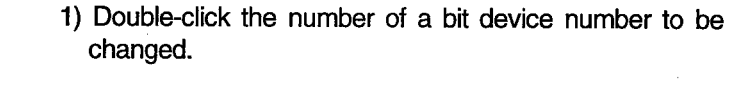

2) Select "Yes" on the dialogue box at left or "No" to cancel.

Data change completed.

 $\bullet$ 

**MO** 

n.

**!>DANGER** 

Make sure to provide an interlock circuit in a sequence program so that the overall system always operates safely for data change control to the PC in operation. Also, make sure to designate corrective actions or countermeasures for data communication errors between the personal computer and the PC CPU.

#### 8 **ERROR VIEWER**

This chapter describes how to set up and use the Error Viewer.

### 8.1 Start Method

Click [Start]-[Programs]-[MELSEC APPLICATION]-[COMMUNICATION SUPPORT(C-SKP-E)]-[Error Viewer] in order.

#### 8.2 Function  $\bar{z}$

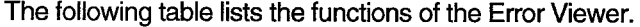

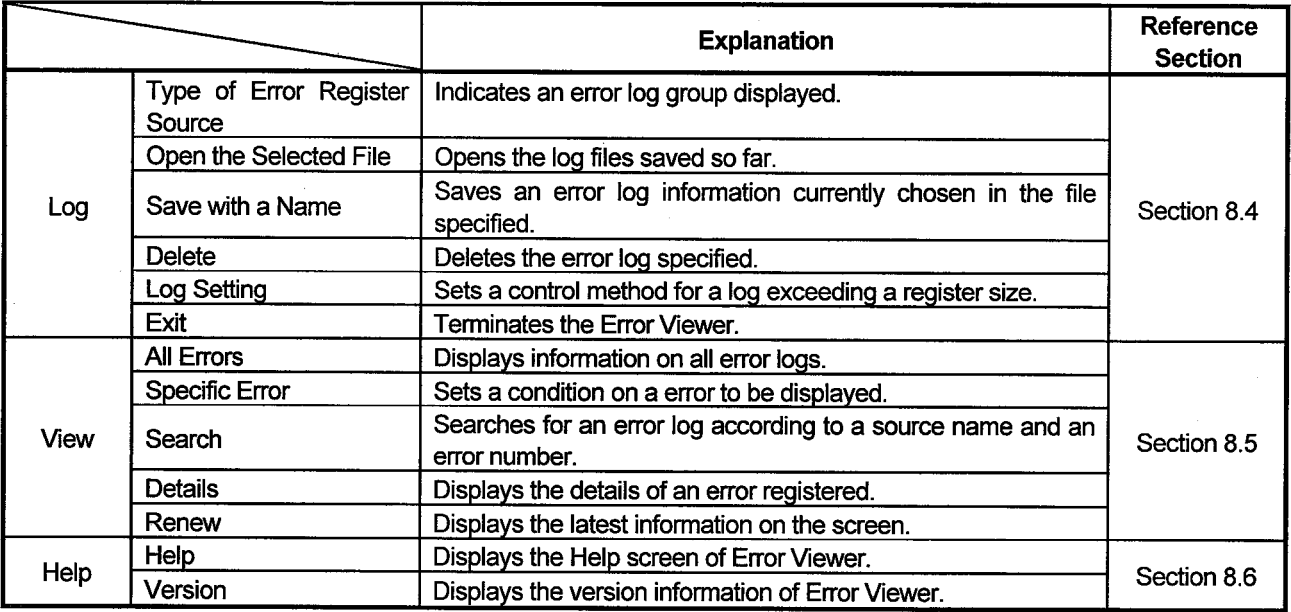

#### 8.3 Screen

This section describes the Error Viewer screen.

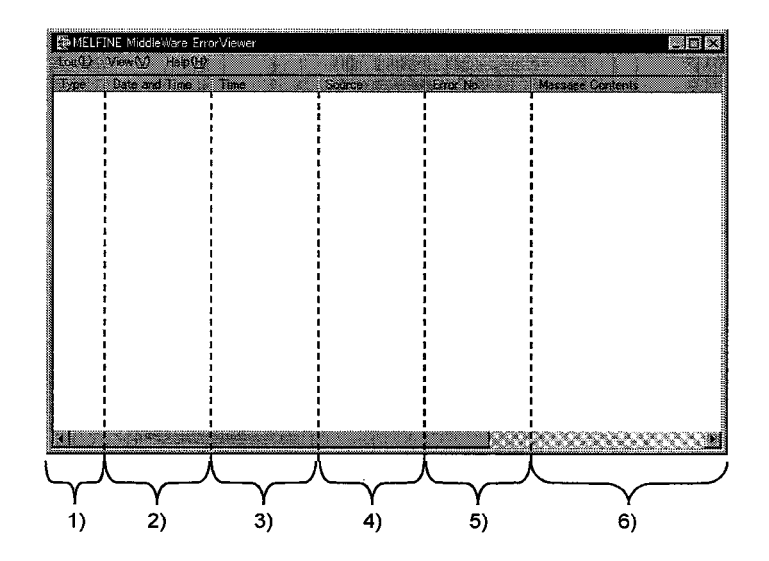

#### 1) Type

Indicates the types of errors by the following symbols.

 $\blacksquare$   $\cdots$  Normal message (Informational message concerning a normal operation.)

... Warning message (Message signaling a caution rather than an error)

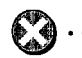

 $\Box$   $\cdots$  Error message (Explains the error that occurred in each module. Double-click it and see the detailed explanations of this error so as to immediately solve the error for the line to which this message has been given.)

### 2) Date and Time

Indicates the date at which an error occurred.

### 3) Time

Indicates the time at which an error occurred.

4) Source

Indicates the source of an error.

#### 5) Error No.

Indicates the number of the error that occurred. For details of error number, see Error List Manual.

#### 6) Message Contents

Explains the error.

#### 8.4 Log

MELFINE MiddleWare Error viewer (basic mid Log(L) View(2) Helpfelt  $\overline{D}$ nvest $\overline{Q}$ ) S. Basic Middle Ware (B) TAE  $1)$ Applied Middle Ware(4) TAG  $0$ thers $[]$ ٣Œ  $2)$ Dpen the Selected File(0) Ctrl+0 Save with a Name(V) - $-3)$  $4)$ Delete[L] Log Setting(S) - $5)$  $6)$ **DVIM** 

This section describes the items of the log menu

#### 1) Selection of Type of Error Register Source

Chooses a type of error register source displayed in Error Viewer.

Driver ·················· Displays messages from a driver for a shared memory device, etc.

Basic Middle Ware ..... Displays messages from a shared device server process.

Applied Middle Ware ... Displays messages from an applied middle ware.

Others ················· Displays messages from an application package.

#### 2) Open the Selected File

Use the dialogue box below to open the error log file (\*log).

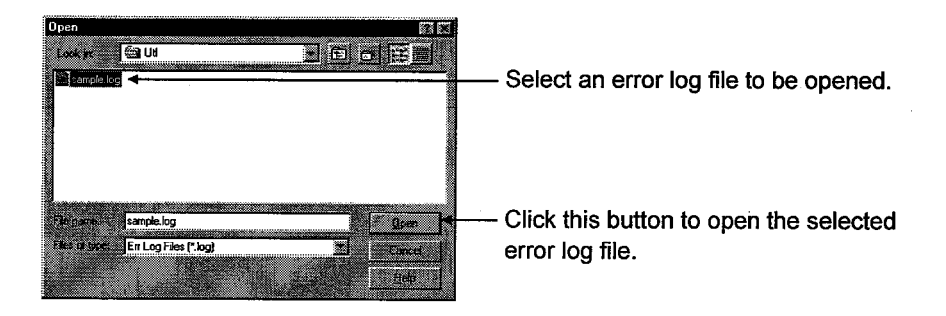

#### 3) Save with a Name

Saves the error log information of an error register source (driver, basic middle ware, etc.) currently chosen in the file specified in the dialogue box below.

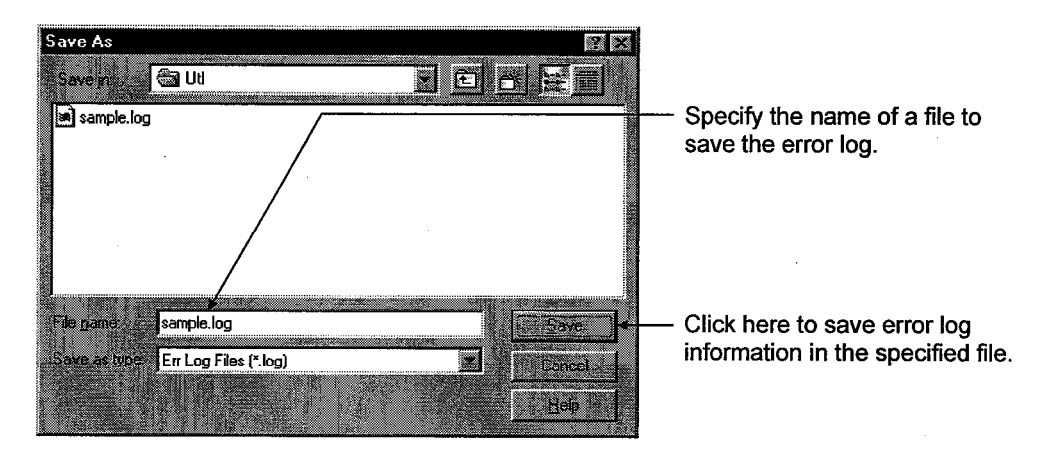

### 4) Delete

Deletes error log information on an error register source (driver, basic middle ware, etc.) currently displayed. Delete the error log information according to the instructions in the dialogue box.

#### $5)$ **Log Setting**

Chooses action taken when the number of error logs exceeds the maximum register number.

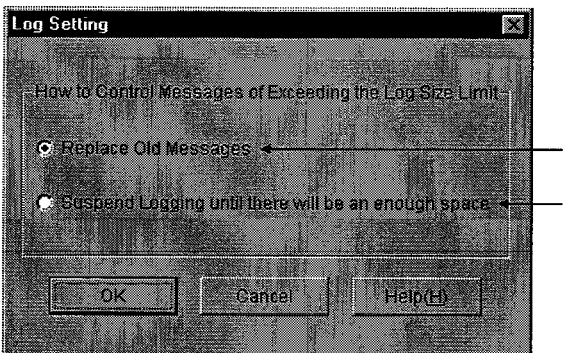

Overwrite in historical order.

Do not register information unless space is reserved by old information deletion.

#### 6) Exit

Terminates the Error Viewer.

#### 8.5 View

This section describes the items of the viewer.

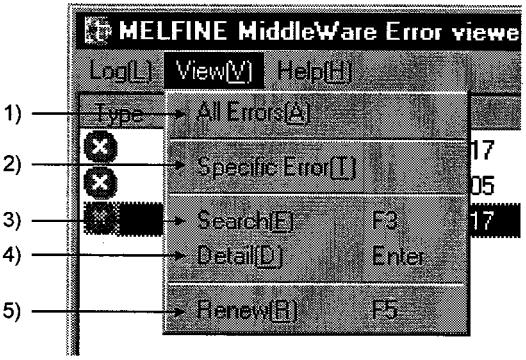

#### 1) All Errors

Displays the errors by the type of error register source.

#### 2) Specific Error

Displays the errors on the screen according to the conditions specified in the dialoque box below.

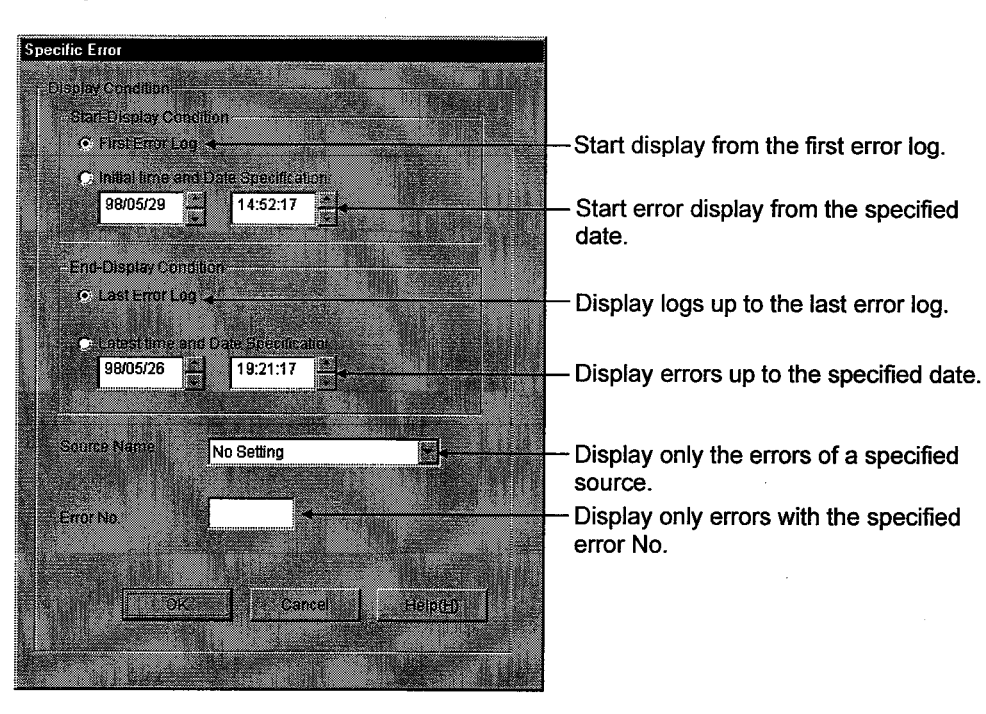

### 3) Search

The dialogue box below allows you to find the source names and error information of an error code by referring to the details of the error log currently displayed. (Pressing the F3 key does this as well.)

**Source Nom** No Setting H Search Next(E) Cancel Hep(H)

Set a source file name to find.

Find the next error information.

Input an error code to find.

#### **Detail**  $4)$

Displays the detailed information about the current error log. (You can also do this by pressing the ENTER key after the items displayed are chosen.)

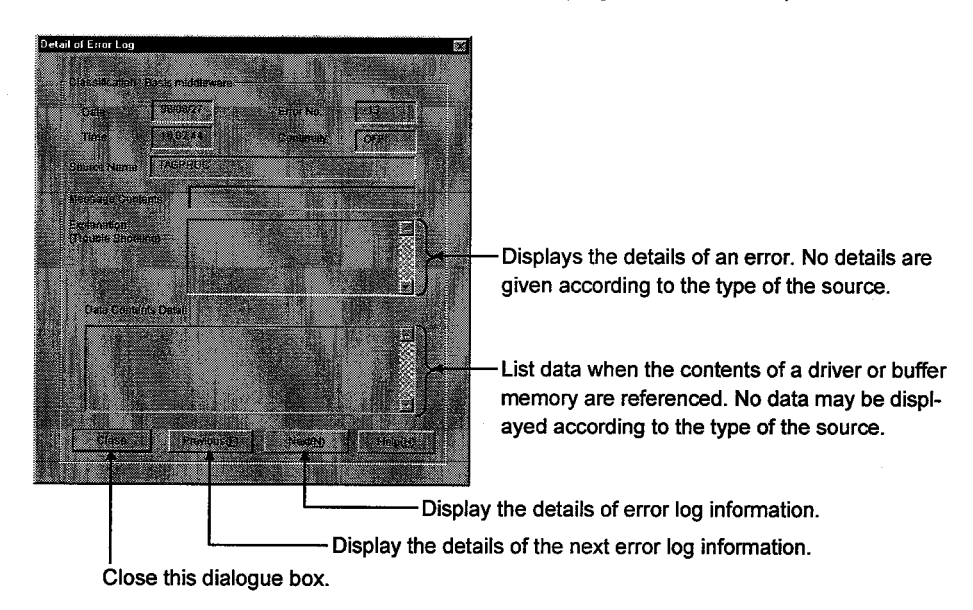

#### $5)$ Renew

Renews the current information.

### 8.6 Help

This section describes the items of the Help menu.

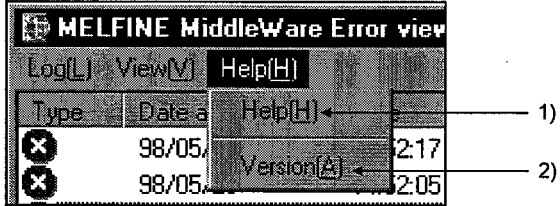

### 1) Help

Displays the Help screen of the Error Viewer.

### 2) Version

Displays the version information of the Error Viewer.

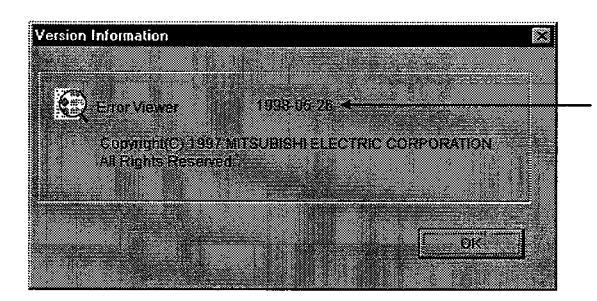

Display the version of<br>the error viewer.

#### **ACCESSIBLE DEVICES** 9

This chapter describes the accessible devices in each communication mode.

#### 9.1 Cautions on Device Access

This section explains the cautions on extended file register access.

It is possible (depending on the type of memory cassette mounted on the PC CPU) that no errors will occur even when a device is read and written by specifying a block number which does not exist. In such a case, the data read is not correct. Further, writing to that device may destroy the user memory of the PC CPU. Make sure to use the function described here, after fully confirming the kind of memory cassette, details of parameter setting, etc. For details, refer to the AnACPU and AnUCPU User's Manual.

#### 9.2 Accessible Devices

 $\overline{\phantom{a}}$ 

The following are devices which can be used in each communication mode.

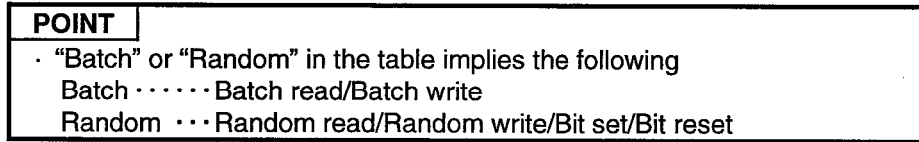

#### 9.2.1 Local station Devices

The following table lists the accessible devices in the local station.

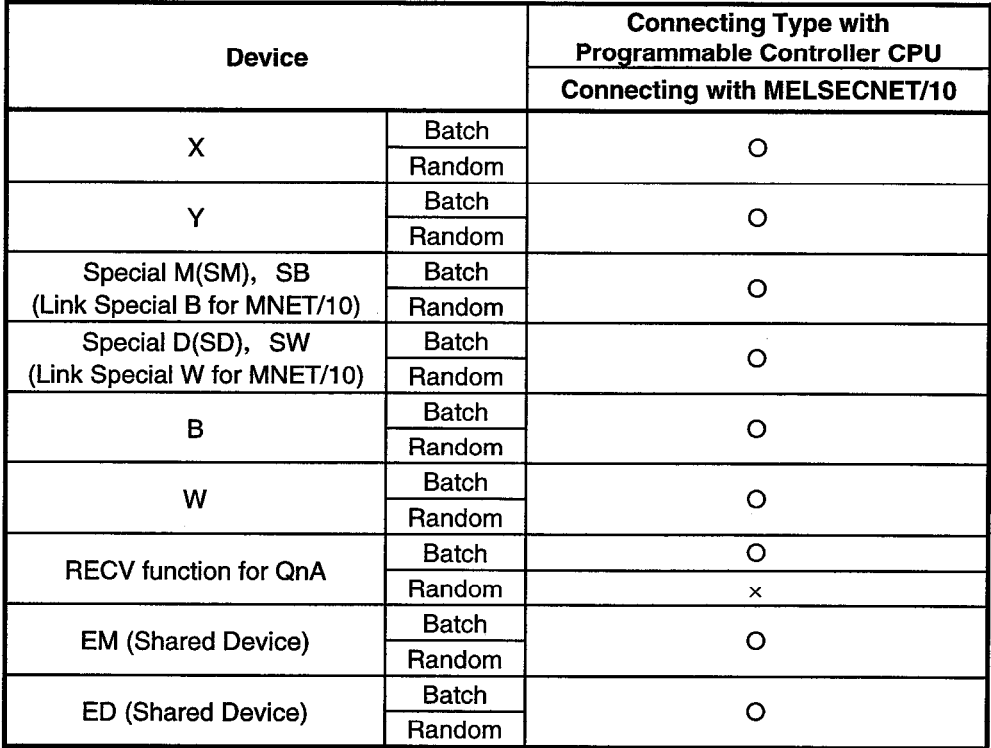

## **9. ACCESSIBLE DEVICES**

### 9.2.2 Other Station Devices

The following lists the accessible devices in the other stations.

## (1) Computer Link Communication

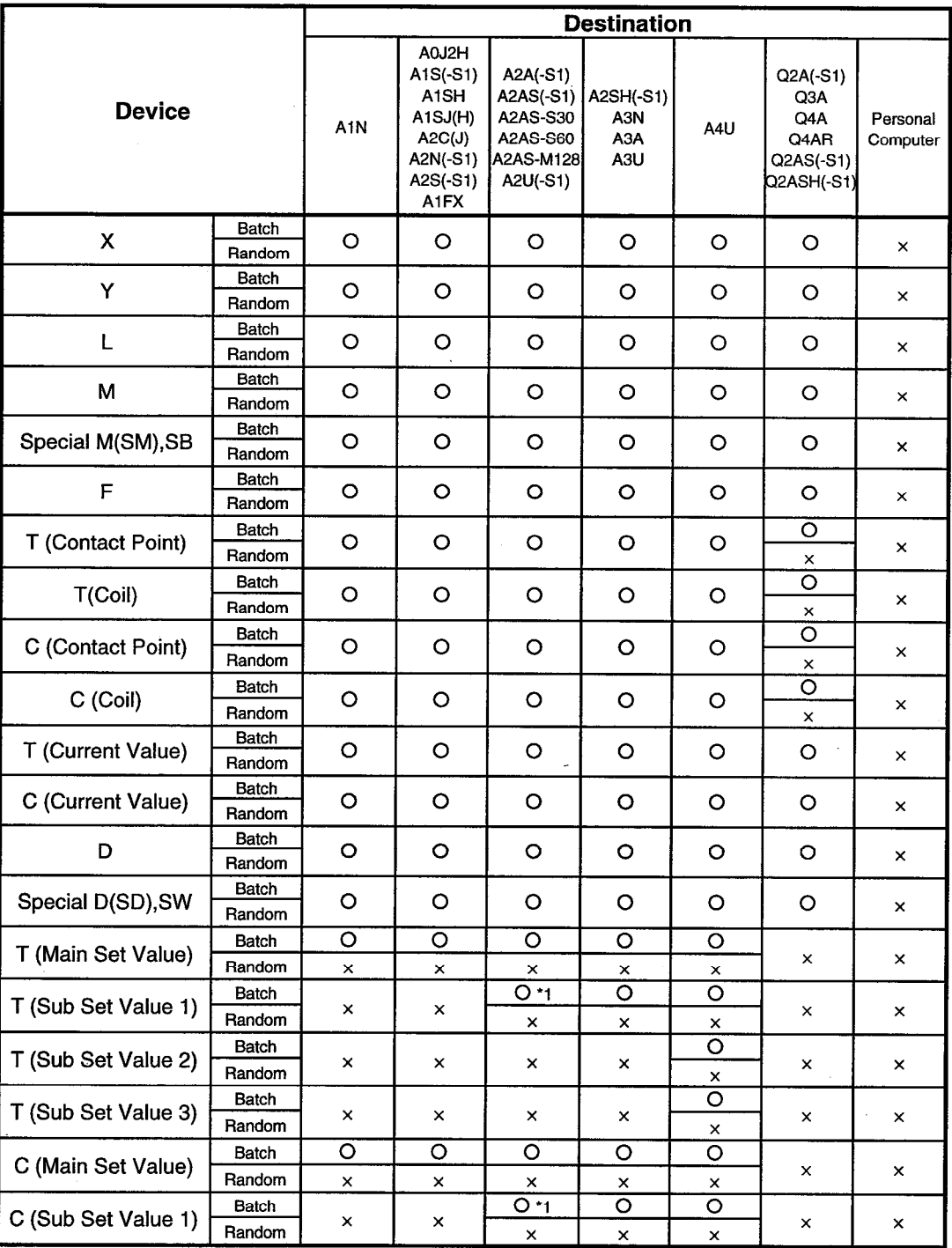

\*1 A2A(-S1)CPU is not allowed access.

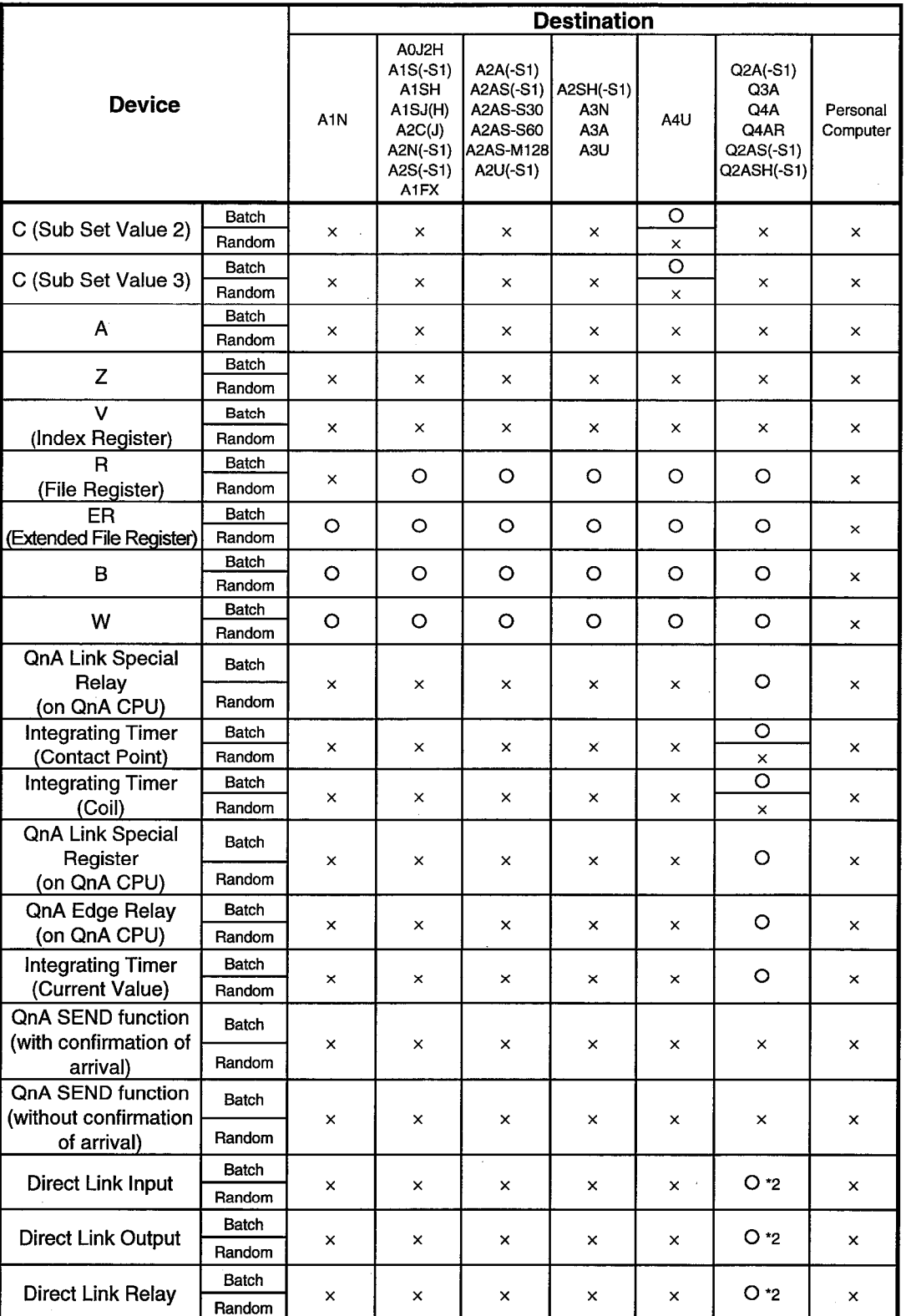

\*2 Access is not allowed unless there's a network module available.

 $\bar{z}$ 

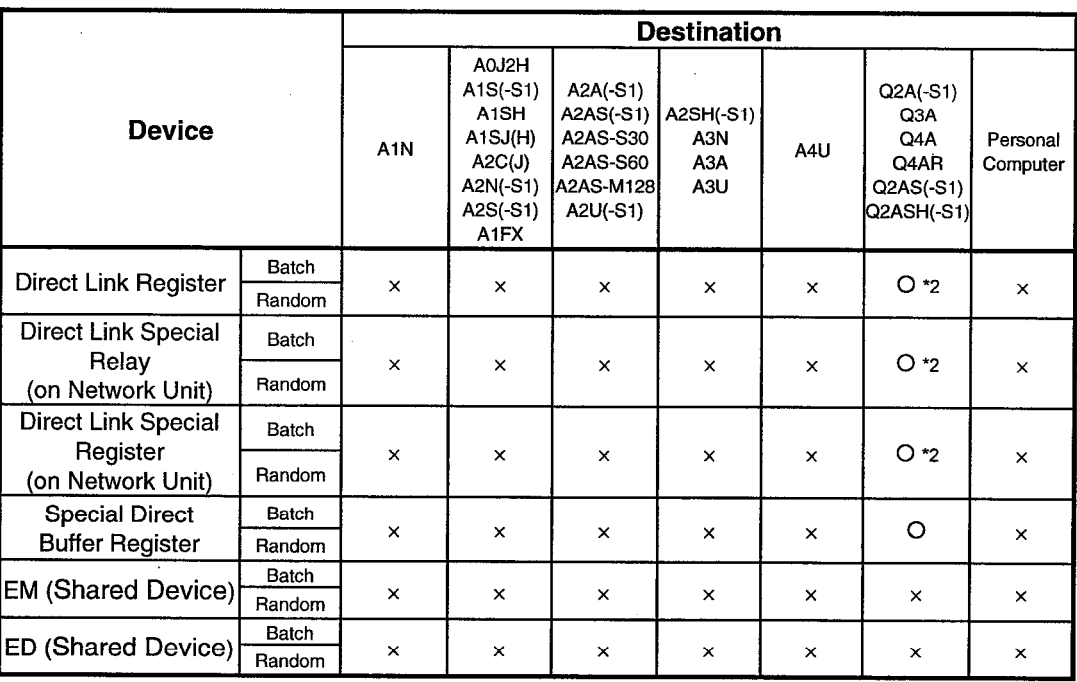

\*2 Access is not allowed unless there's a network module available.

 $\hat{\mathcal{A}}$ 

### (2) Ethernet Communication

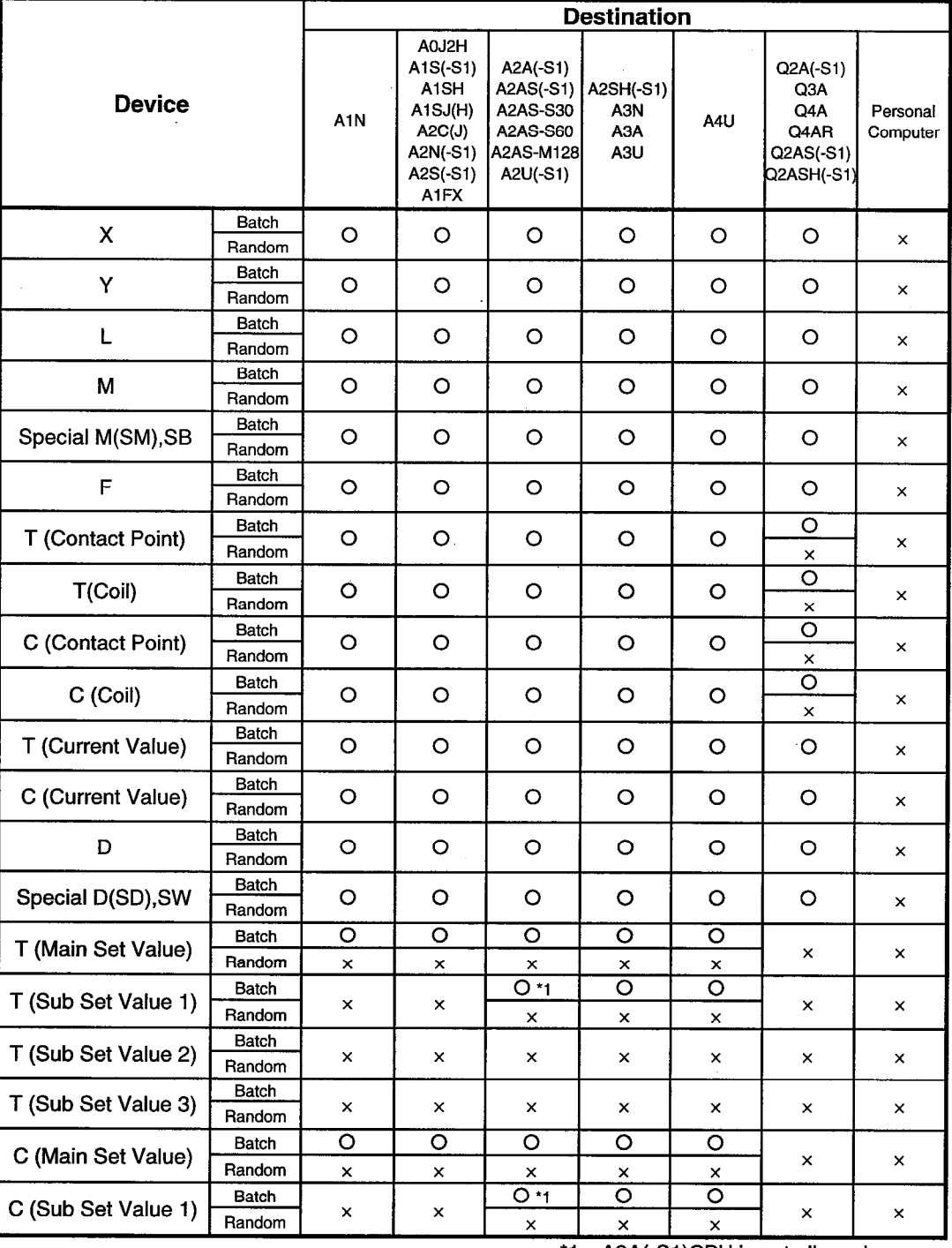

\*1 A2A(-S1)CPU is not allowed access.

 $\label{eq:2.1} \frac{1}{\sqrt{2}}\left(\frac{1}{\sqrt{2}}\right)^{2} \frac{d\theta}{\sqrt{2}}\,.$ 

 $\bar{z}$ 

## **9. ACCESSIBLE DEVICES**

 $\bar{z}$ 

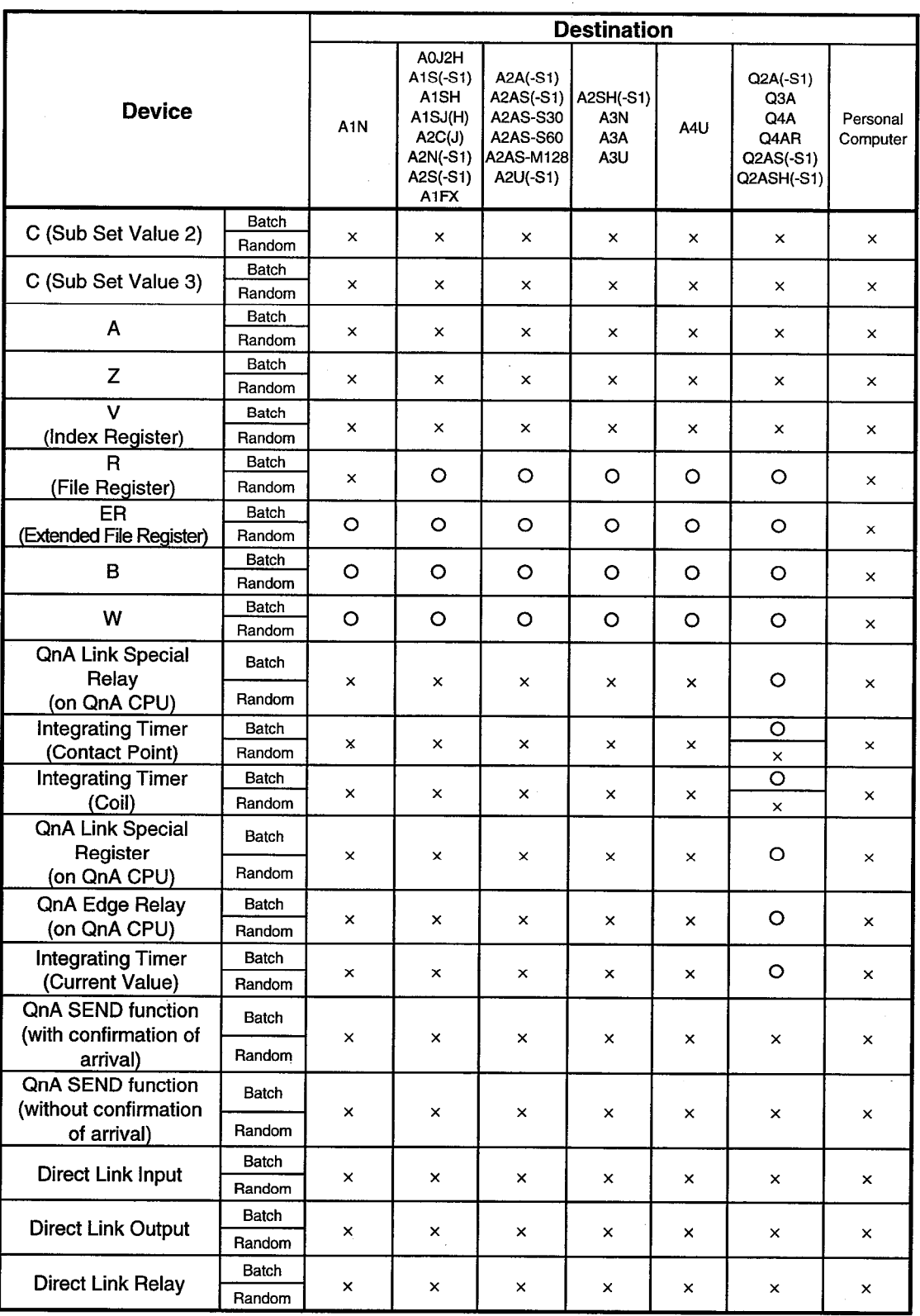

 $\mathcal{L}$ 

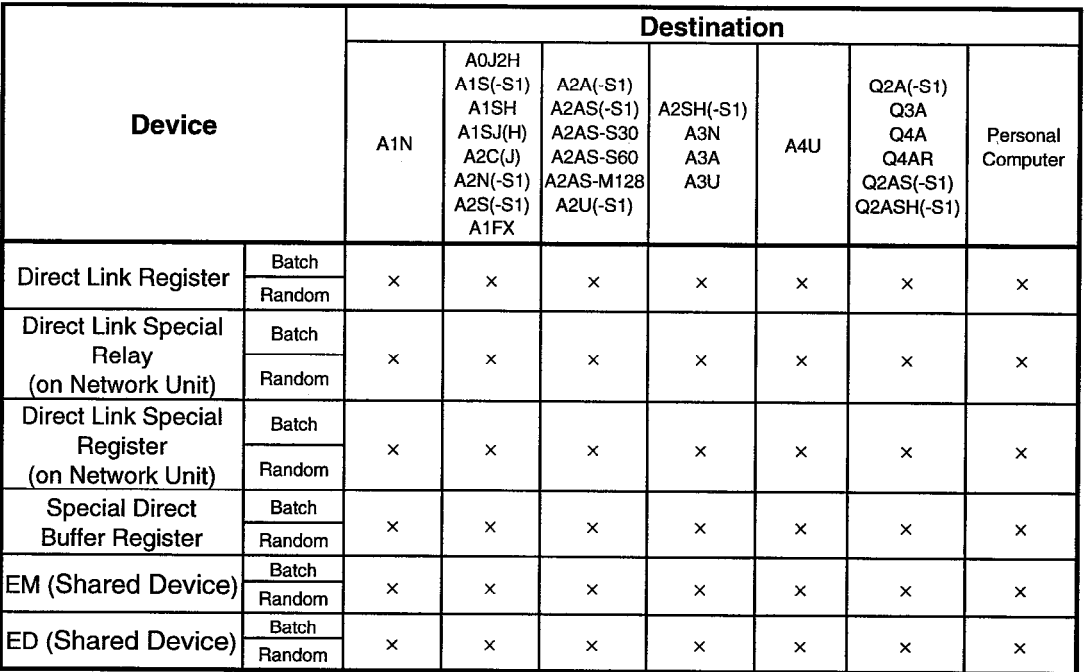

## POINT

As for an accessible range, only the same segment can be accessed during<br>Ethernet communication.

### (3) RS-422 Communication

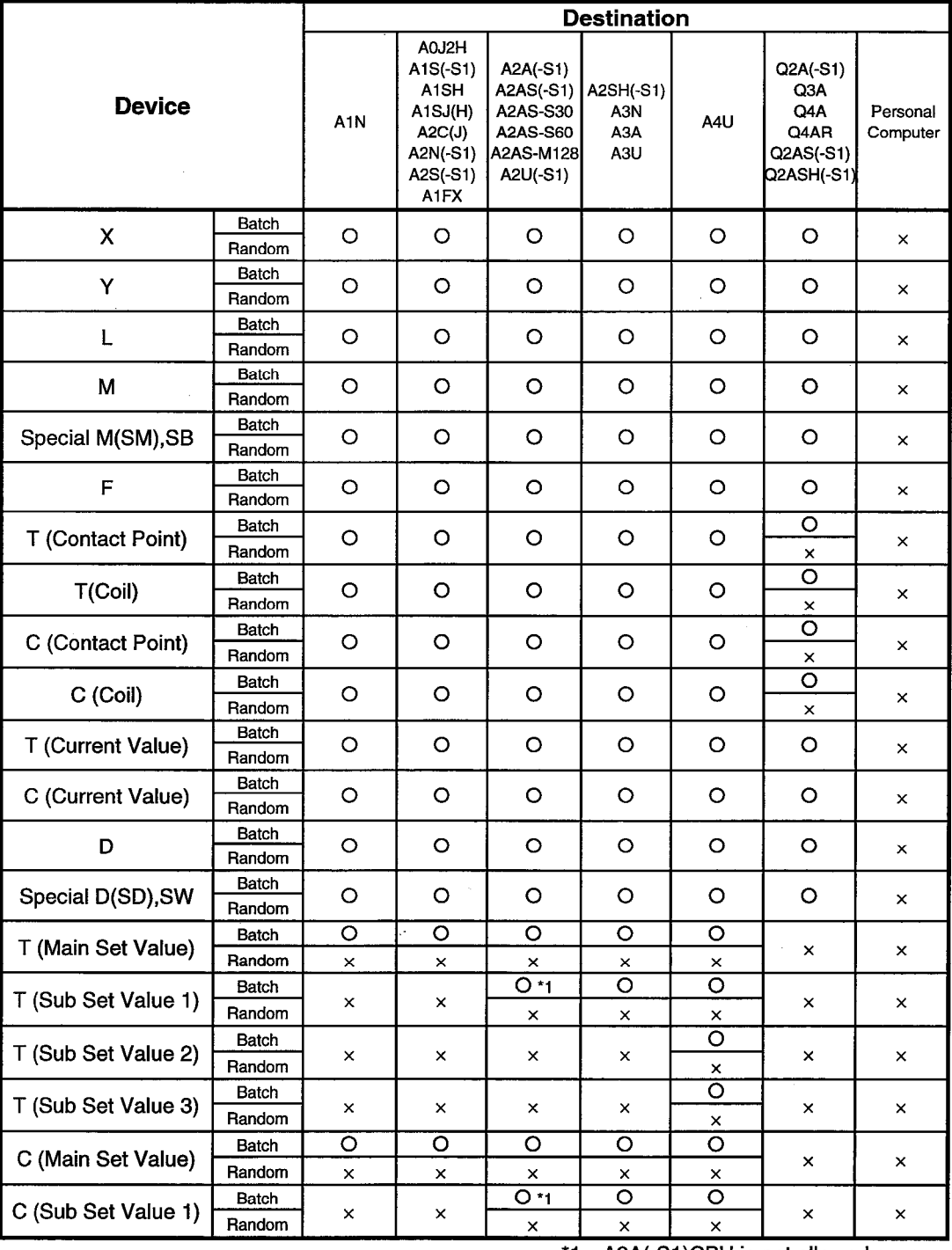

\*1 A2A(-S1)CPU is not allowed access.

 $\mathcal{A}^{\mathcal{A}}$ 

## **9. ACCESSIBLE DEVICES**

 $\lambda_{\rm c}$ 

 $\sim 10^6$ 

 $\mathcal{A}^{\mathcal{A}}$ 

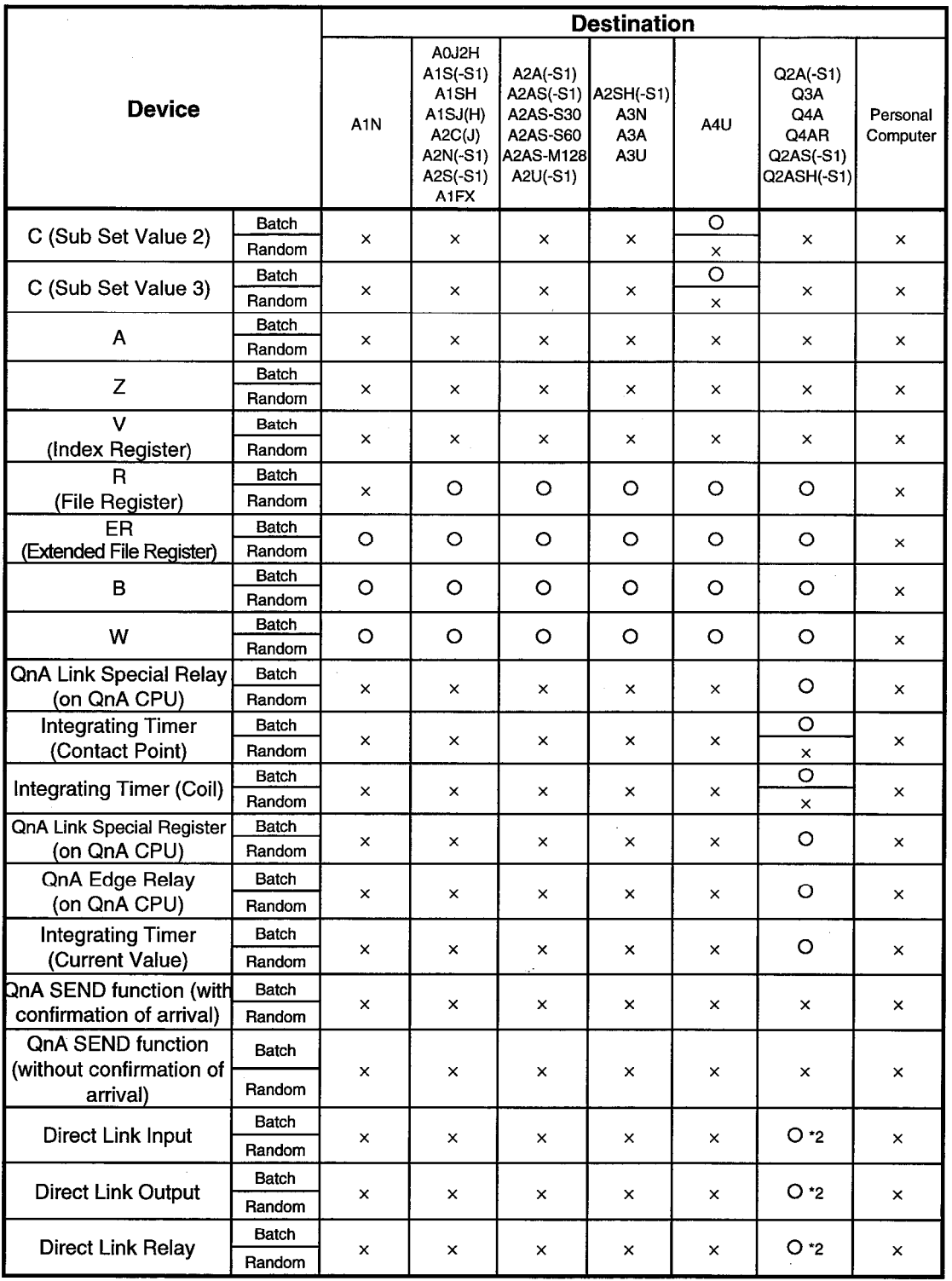

\*2 Access is not allowed unless there's a network module available.

 $\sim$ 

 $\bar{\beta}$ 

i.

<u> 1970 - Jan Jawa</u>

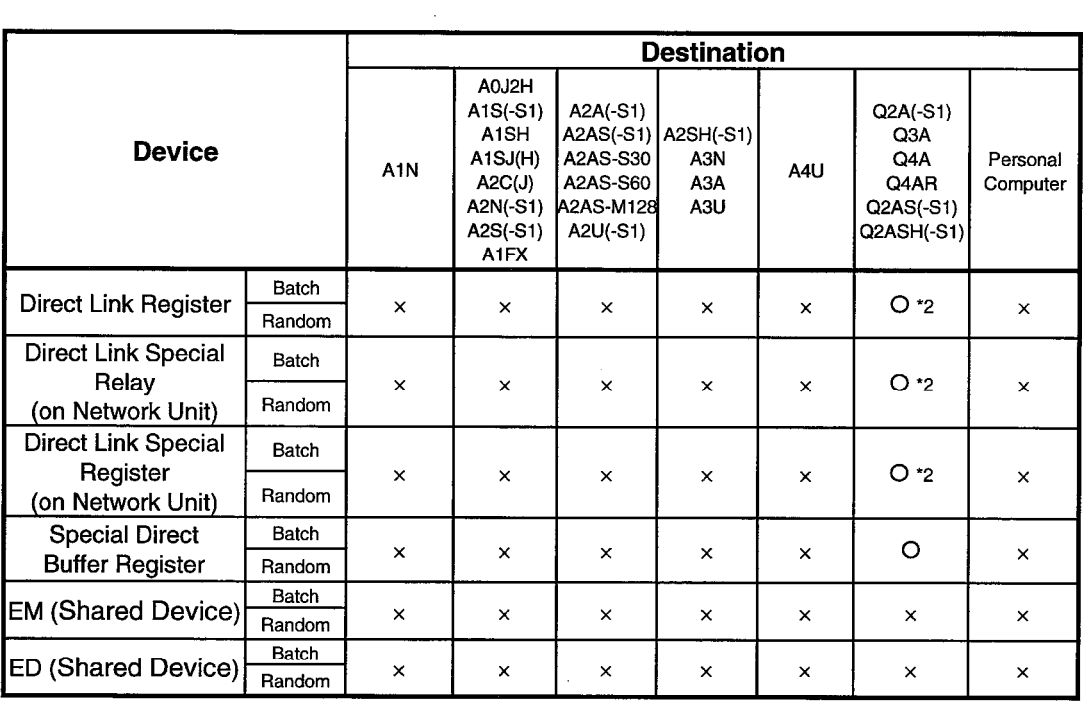

\*2 Access is not allowed unless there's a network module available.

 $\label{eq:2.1} \frac{\partial \mathcal{L}}{\partial \mathcal{L}} = \frac{1}{\sqrt{2\pi}} \sum_{i=1}^n \frac{1}{\sqrt{2\pi}} \sum_{j=1}^n \frac{1}{\sqrt{2\pi}} \sum_{j=1}^n \frac{1}{\sqrt{2\pi}} \sum_{j=1}^n \frac{1}{\sqrt{2\pi}} \sum_{j=1}^n \frac{1}{\sqrt{2\pi}} \sum_{j=1}^n \frac{1}{\sqrt{2\pi}} \sum_{j=1}^n \frac{1}{\sqrt{2\pi}} \sum_{j=1}^n \frac{1}{\sqrt{2\pi}} \sum_{j=1}^n \frac{$ 

 $\bar{z}$ 

 $\sim 100$ 

 $\mathcal{L}$ 

 $\mathbb{R}^2$ 

 $\bar{z}$ 

### (4) MELSECNET/10 Communication

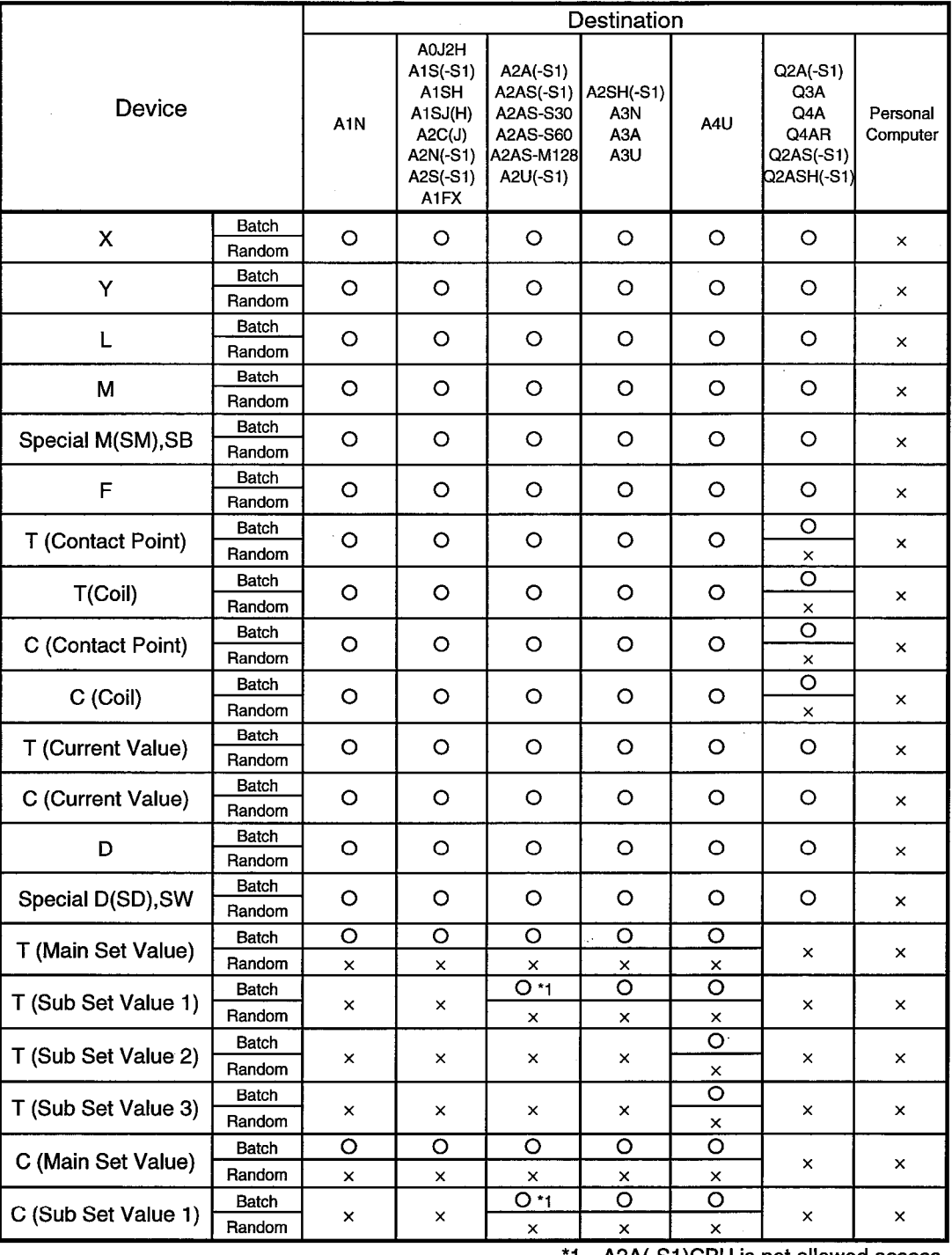

\*1 A2A(-S1)CPU is not allowed access.

 $\sim$   $\epsilon$ 

J.

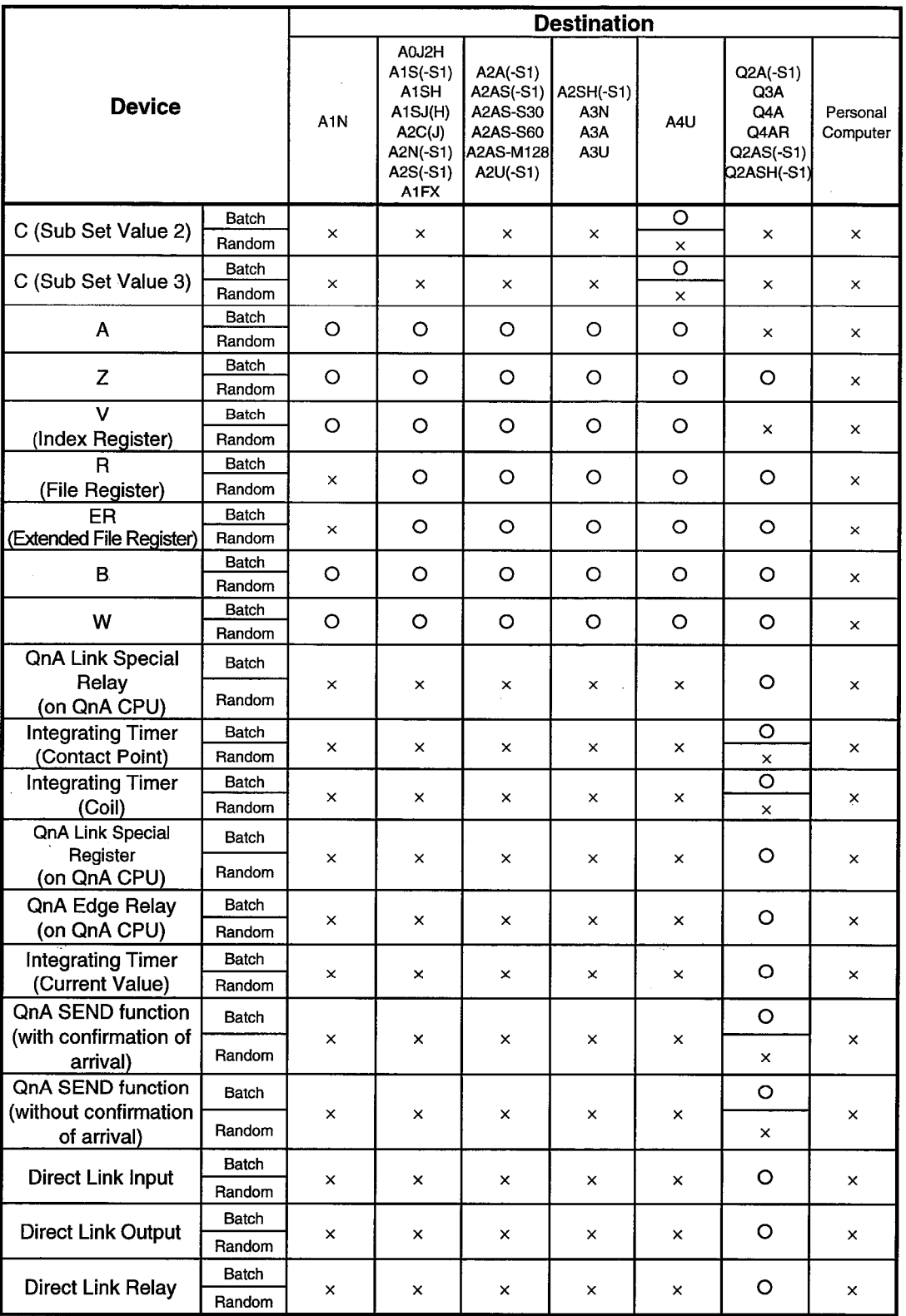

i.

 $\mathbb{R}^2$ 

 $\sim$   $^{-1}$ 

 $\hat{\mathcal{A}}$ 

 $\bar{\tau}$ 

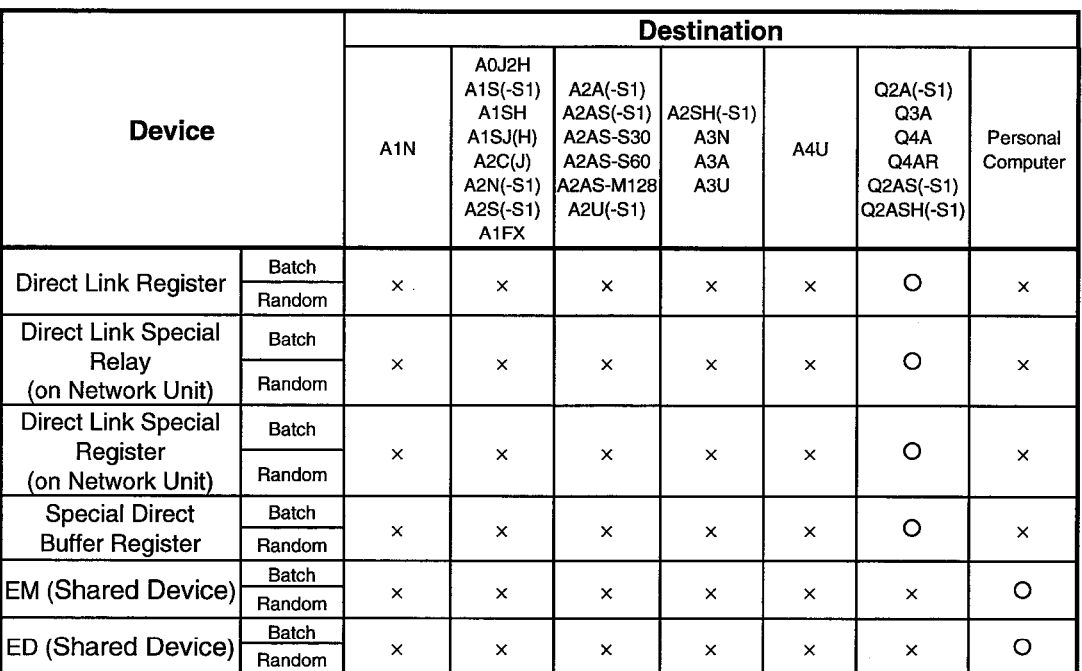

 $\mathcal{L}_{\mathcal{A}}$ 

### 10 ACCESSIBLE RANGE

This chapter describes the access ranges in various communication.

#### 10.1 Accessible Range

This section describes the range of access that can be accessed with the CSKP-E.

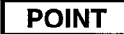

Other networks cannot be accessed during Computer Link or Ethernet communication.

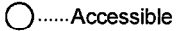

A......Accessible as AnCPU  $\overline{\mathsf{X}}$  ...... Inaccessible

## **10. ACCESSIBLE RANGE**

### 10.1.1 Computer Link Communication

(1) When C24 serves as a module connected

#### (a) MELSECNET(II)

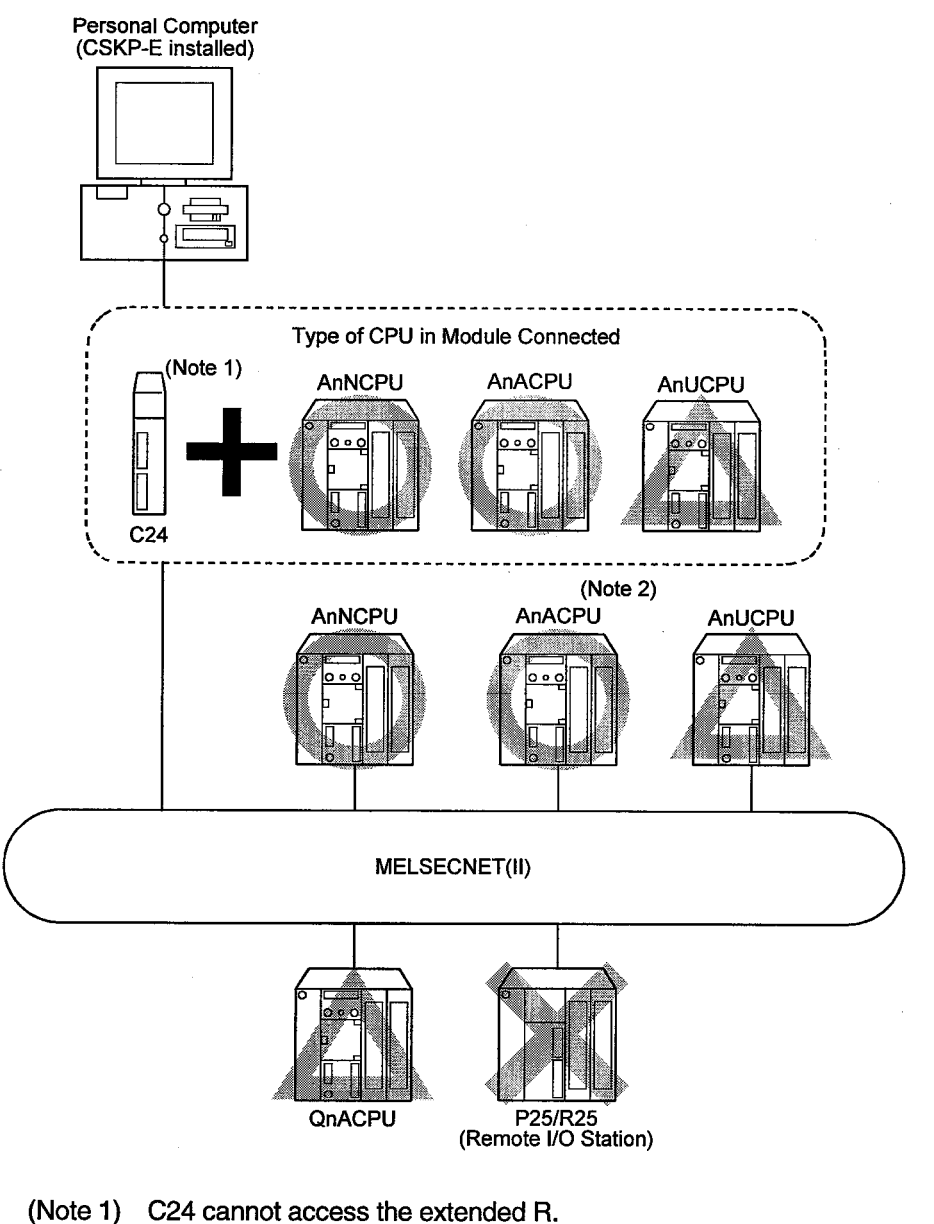

- C24-S can access the extended R.
- (Note 2) When C24 is one of the following modules C24-S6 ······ Can be accessed as AnACPU. C24-S8 ······ Can be accessed as AnACPU.

**MELSEC**
(b) MELSECNET/10

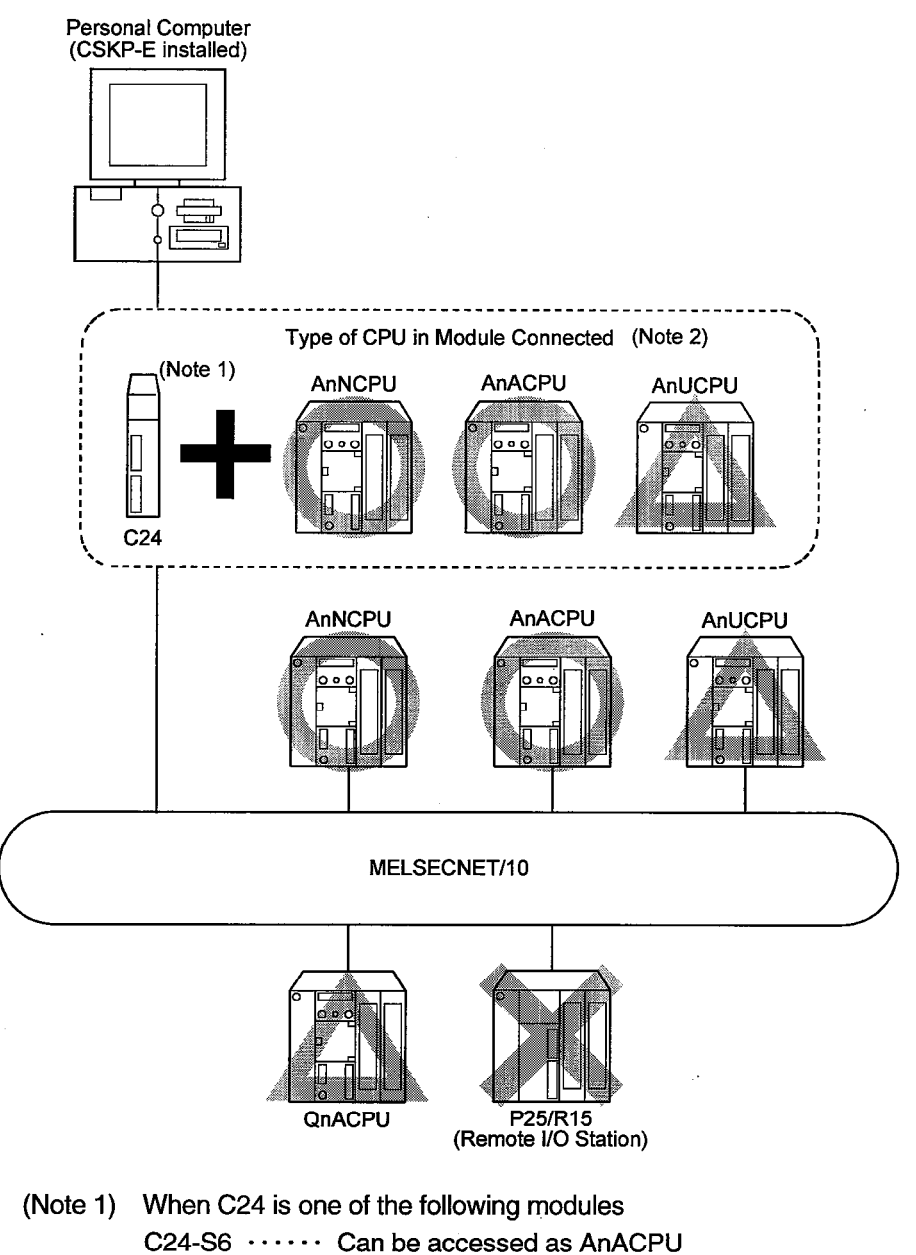

- C24-S8 ······ Can be accessed as AnACPU
- (Note 2) When the CPU module connected is that of a normal station, only the management station can be accessed.

# (2) When UC24 serves as a module connected

(a) MELSECNET(II)

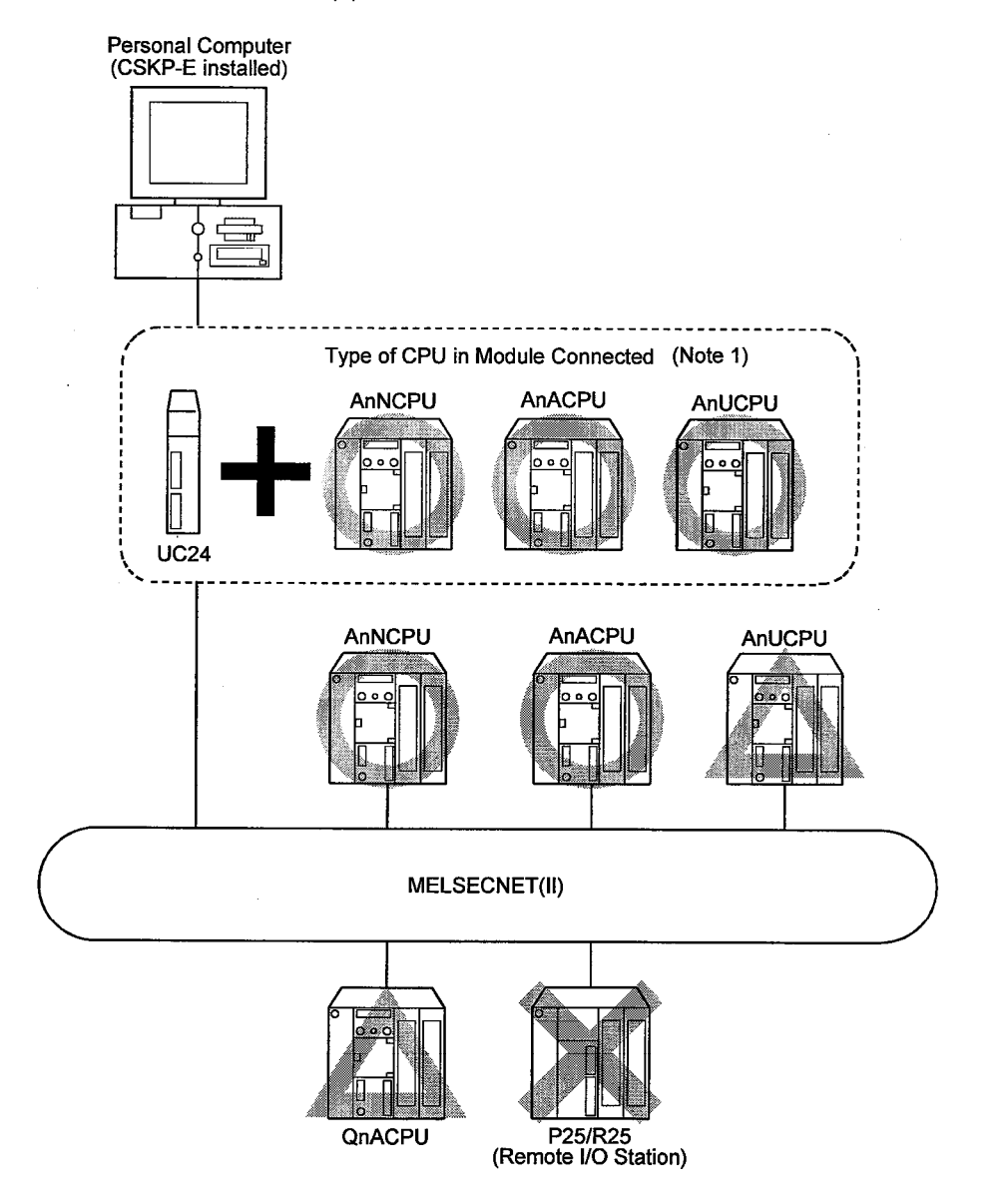

(Note1) Subprograms 2 and 3 cannot be accessed when the destination CPU is AnU-CPU while the CPU connected is not AnUCPU.

## (b) MELSECNET/10

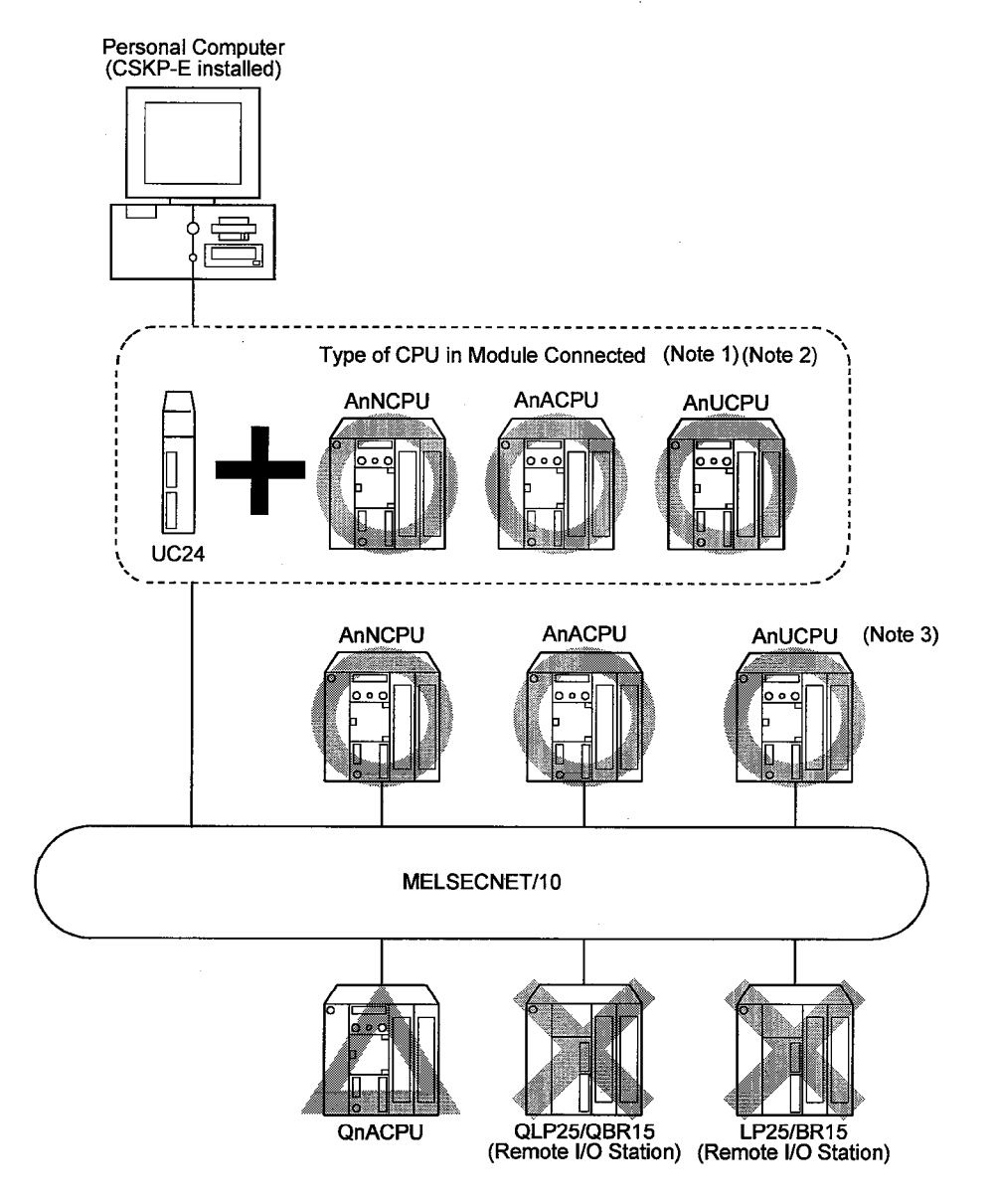

- (Note1) When the CPU connected is that of a normal station, the destination CPU can access only the management station.
- (Note2) Subprograms 2 and 3 cannot be accessed when the destination CPU is AnU-CPU while the CPU connected is not AnUCPU.
- (Note3) When the CPU connected is either AnN or AnA, it can be accessed as AnA.

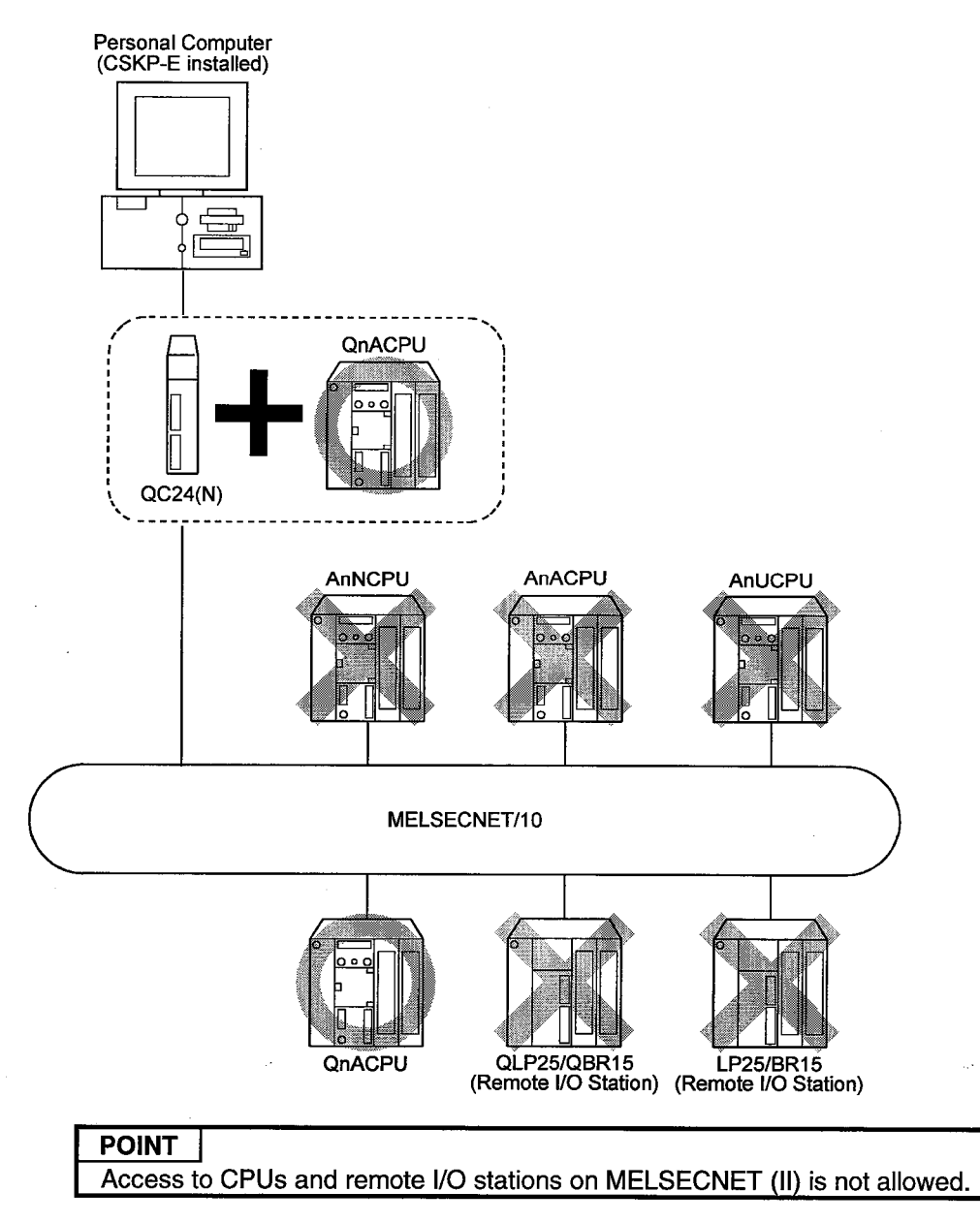

## (3) When QC24(N) serves as a module connected

# **10. ACCESSIBLE RANGE**

## 10.1.2 Ethernet Communication

(1) When E71 serves as a module connected

## (a) MELSECNET(II)

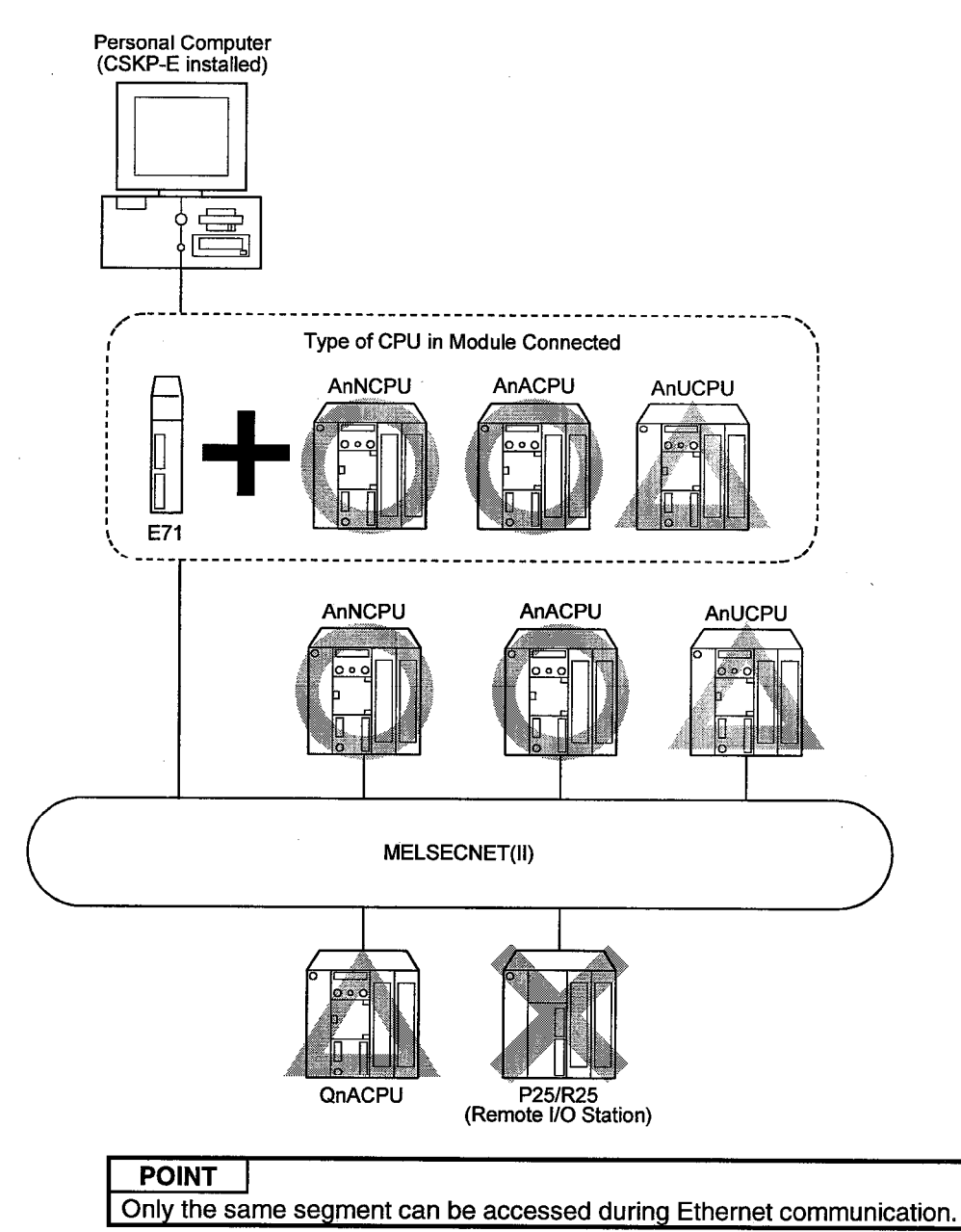

## (b) MELSECNET/10

 $\bar{\tau}$ 

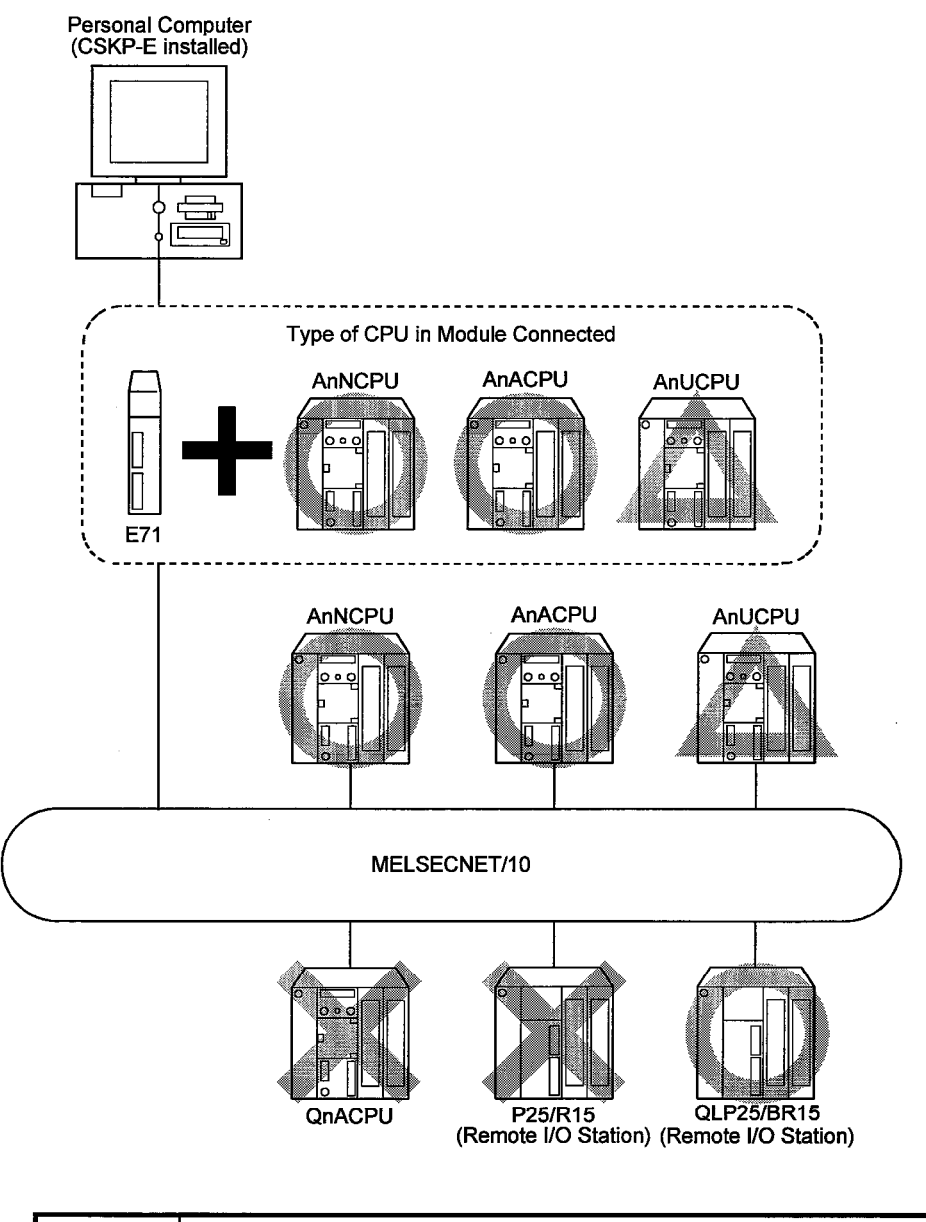

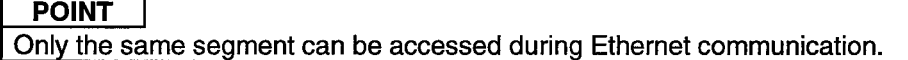

 $\bar{\bar{\nu}}$ 

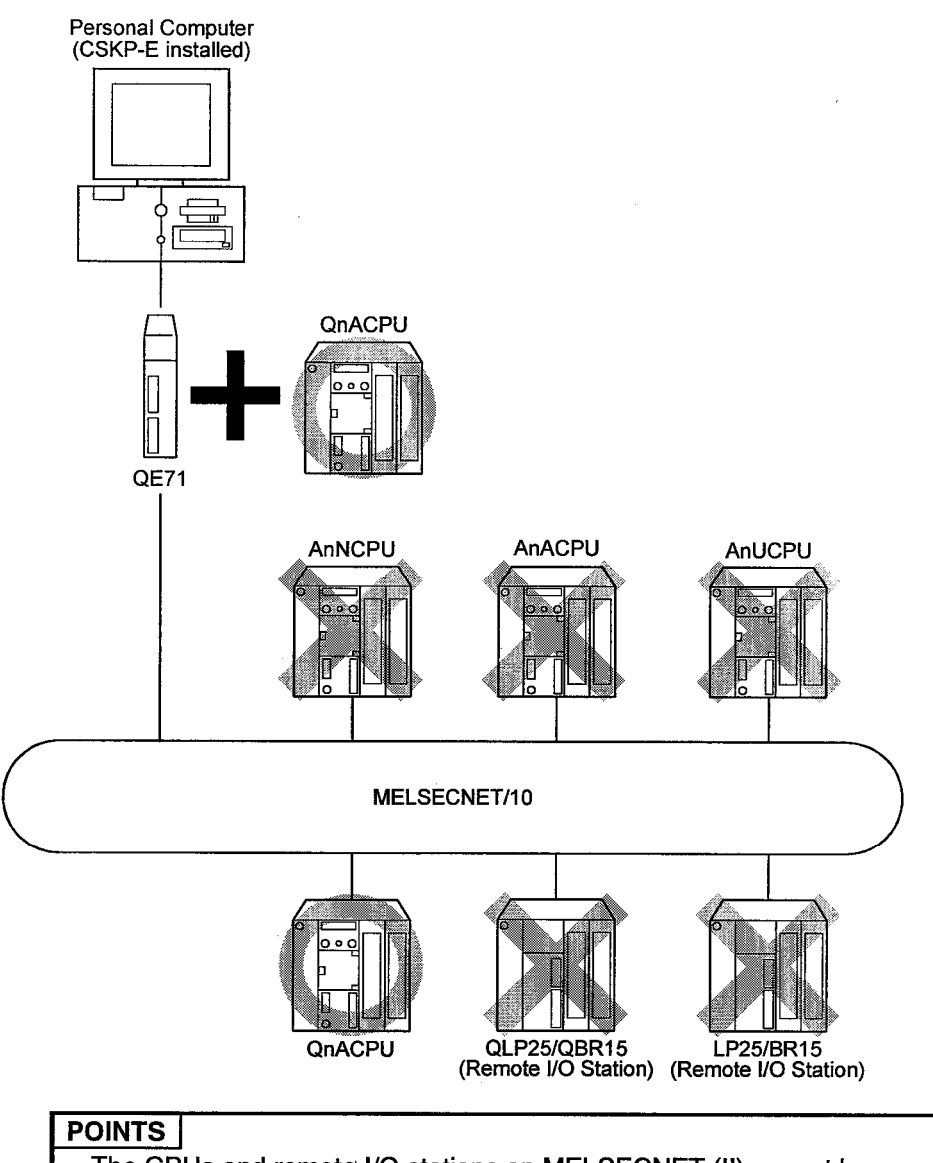

#### (2) When QE71 serves as a module connected

· The CPUs and remote I/O stations on MELSECNET (II) cannot be accessed. Only the same segment can be accessed during Ethernet communication.

### 10.1.3 RS-422 Communication

(1) When AnN, AnA, or AnU serves as a CPU connected

### (a) MELSECNET(II)

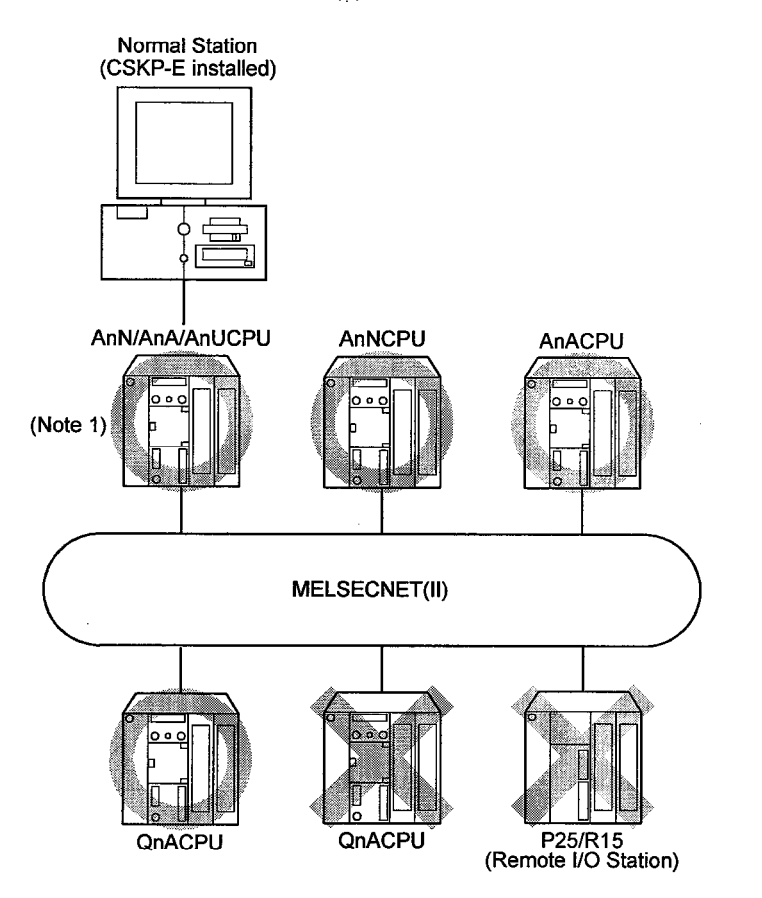

(Note 1) The destination CPU can be accessed as AnACPU when the CPU connected is AnN, AnH or AnACPU while the destination CPU is AnCPU. (b) MELSECNET/10

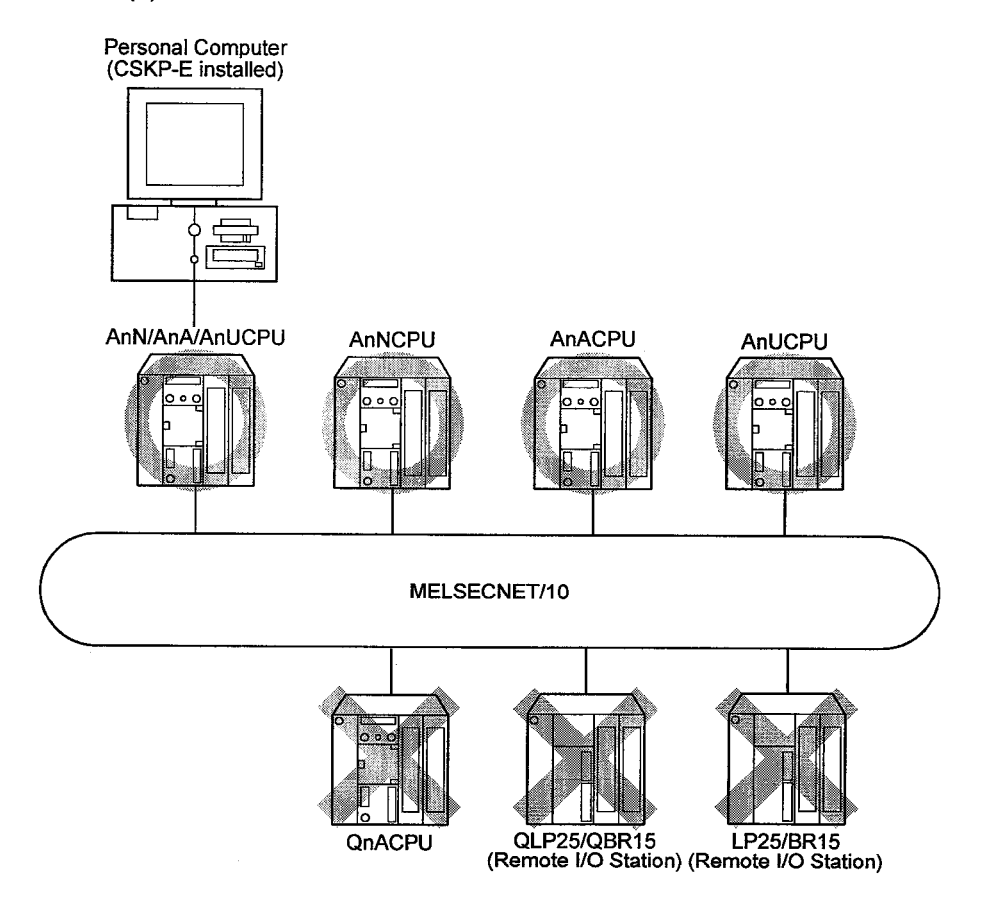

The destination CPU can be accessed as AnACPU when the CPU con-(Note  $1$ ) nected is AnN, AnH or AnACPU while the destination CPU is AnCPU.

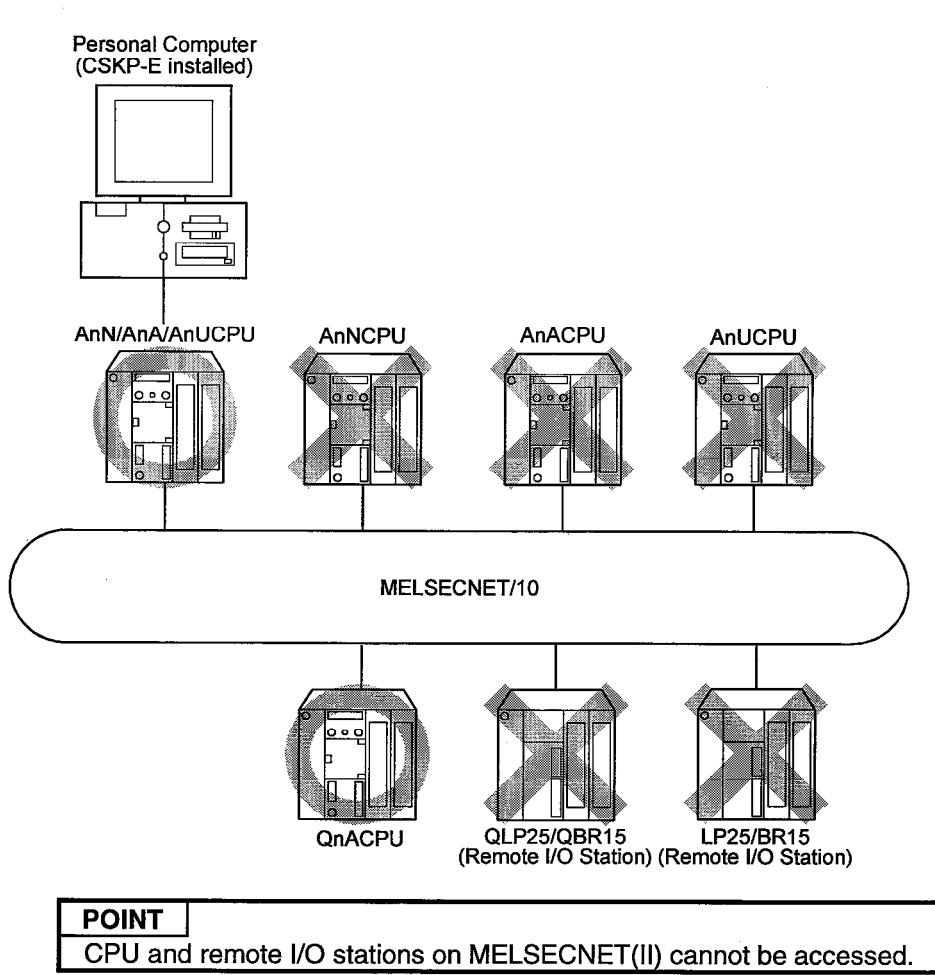

### (2) When QnA serves as a CPU connected

### 10.1.4 MELSECNET/10 Communication

The normal and management stations can be accessed.

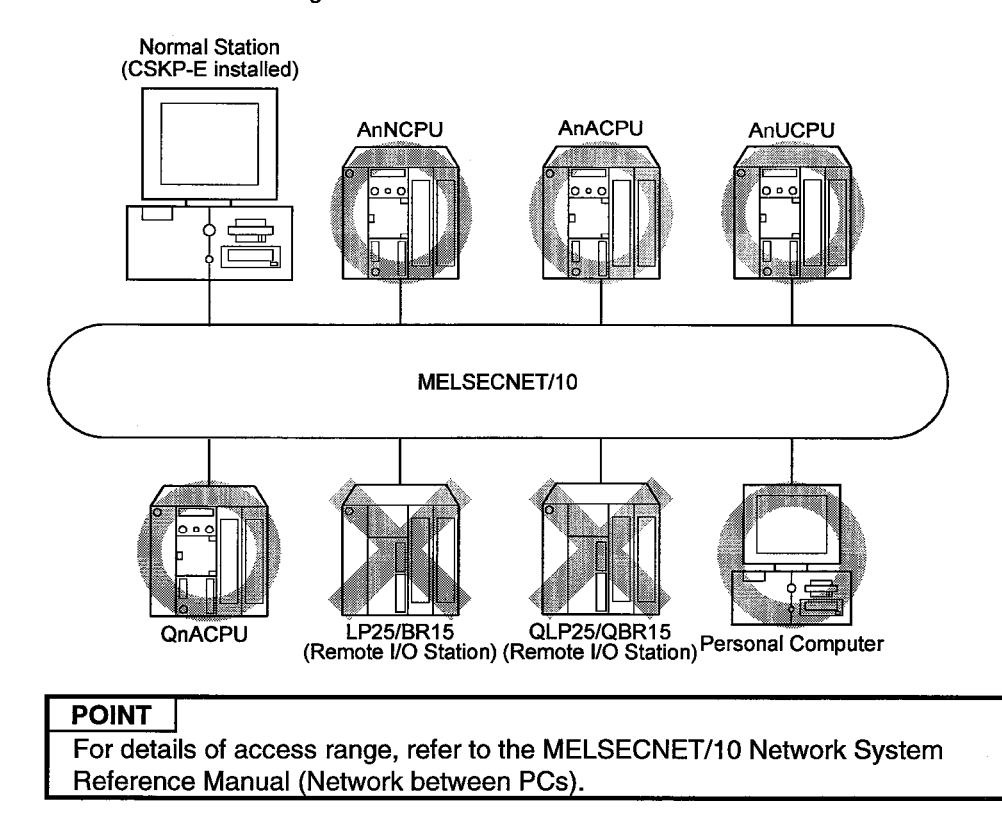

#### $11$ **USING SHARED DEVICES**

This chapter uses an example to show how to use shared devices.

(Example) Monitoring the ED 5 (0) of personal computer "A" connected to MELSECNET/10

Number of blocks to be set : 10 blocks Channel used : MELSECNET/10 (1ST card)

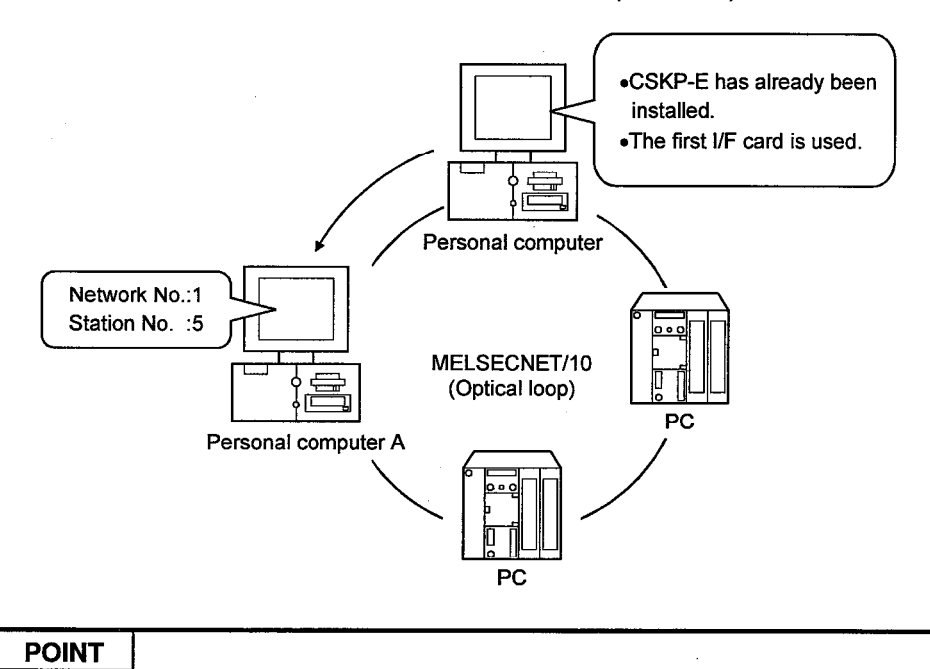

The shared device can be set only when using Windows NT 4.0. It cannot be set under Windows 95 and Windows 98.

(1) Setting the Network Modules

Consult the MELSECNET/10 Network System Reference Manual to make settings.

- (2) Setting MELSECNET/10 Card Consult the MELSECNET/10 Interface Card User's Manual to make settings.
- (3) Starting MELSECNET/10 Utility to make communication settings See Chapter 6 to start the MELSECNET/10 Utility and set the parameters.
- (4) Starting the Shared Device Utility See Section 14.1 to start the Shared Device Utility.
- (5) Setting the system area and the number of blocks to be used Click the Setting button after entering the value "10" as the number of blocks.

Click this after setting.

Enter 10 as the number of blocks.

(6) Restart Windows to make these settings take effect.

#### (7) Collecting Device Information

To collect device information, use the MELSEC Data Link Library or Device Monitor Utility.

# **POINT**

When a channel is used to access the EM or ED device at another station, it must be on the card connected to the station.

## **12 REFRESHING DEVICES**

This chapter describes how to refresh the devices using the Shared Device Server Process and Shared Device Server Utility.

#### 12.1 Familiarizing Yourself with the Shared Device Server Process

The Shared Server Device Process refreshes the device designated according to the information set with the Shared Device Server Utility. This process must be made active before refresh range start or termination can be performed on the Status Monitor screen.

#### 12.1.1 Starting and Terminating the Shared Device Server Process

#### (1) Start method

Click [Start]-[Programs]-[MELSEC APPLICATION]-[COMMUNICATION SUPPOR-T(CSKP-E)]-[EM ED]-[EM ED Server Process] in order.

#### (2) Termination method

Terminate the process forcibly to quit the Shared Device Server process.

### 12.2 Refreshing Devices

This section describes the procedure for refreshing devices, using the example below. For details, see Chapter 15 of this manual. (Descriptions in this chapter assume that CSKP-E has already been installed.)

(Example) The device information of the PC "A" connected to MELSECNET/10 is continually refreshed onto the device of the PC "B."

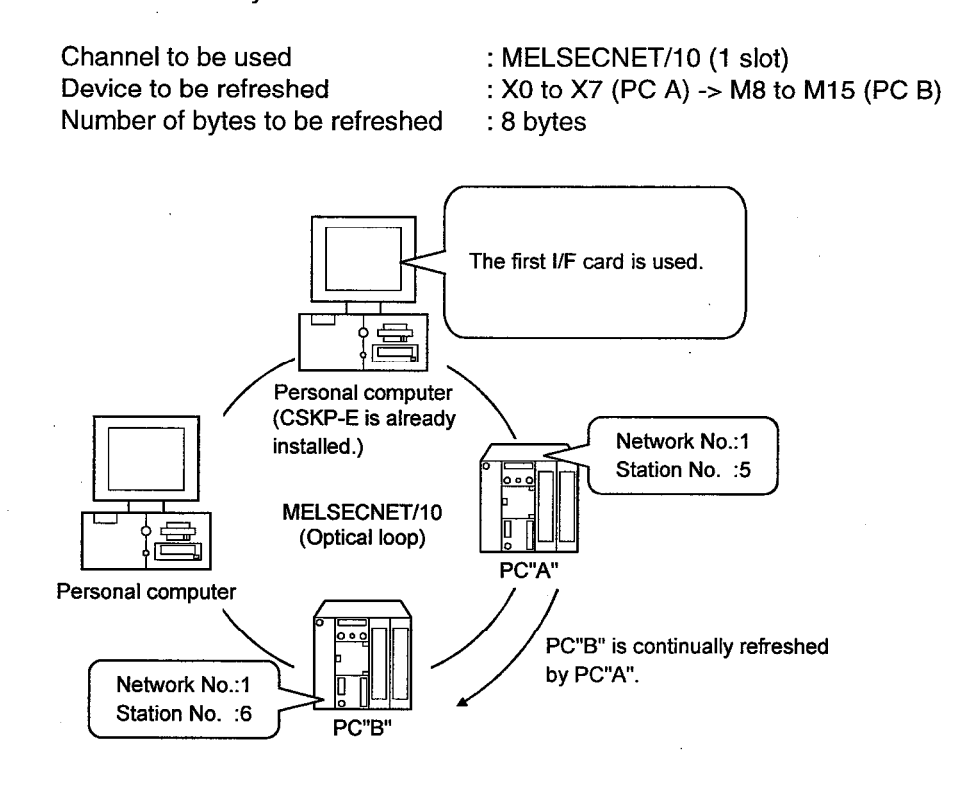

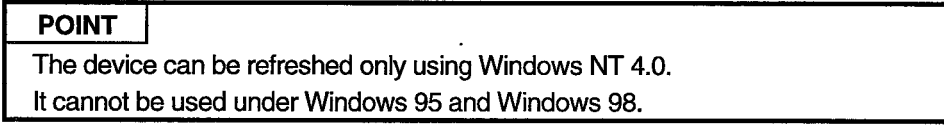

# (1) Starting the shared device server process

See Subsection 12.1.1 to start the shared device server process.

## (2) Starting the shared device server utility See Section 15.1 to start the Shared Device Server Utility.

#### (3) Setting a refresh range on the Refresh range setting screen

Make settings as shown below. For details, see Chapter 15. (Refreshing is carried out left to right.)

Set any refresh range name.

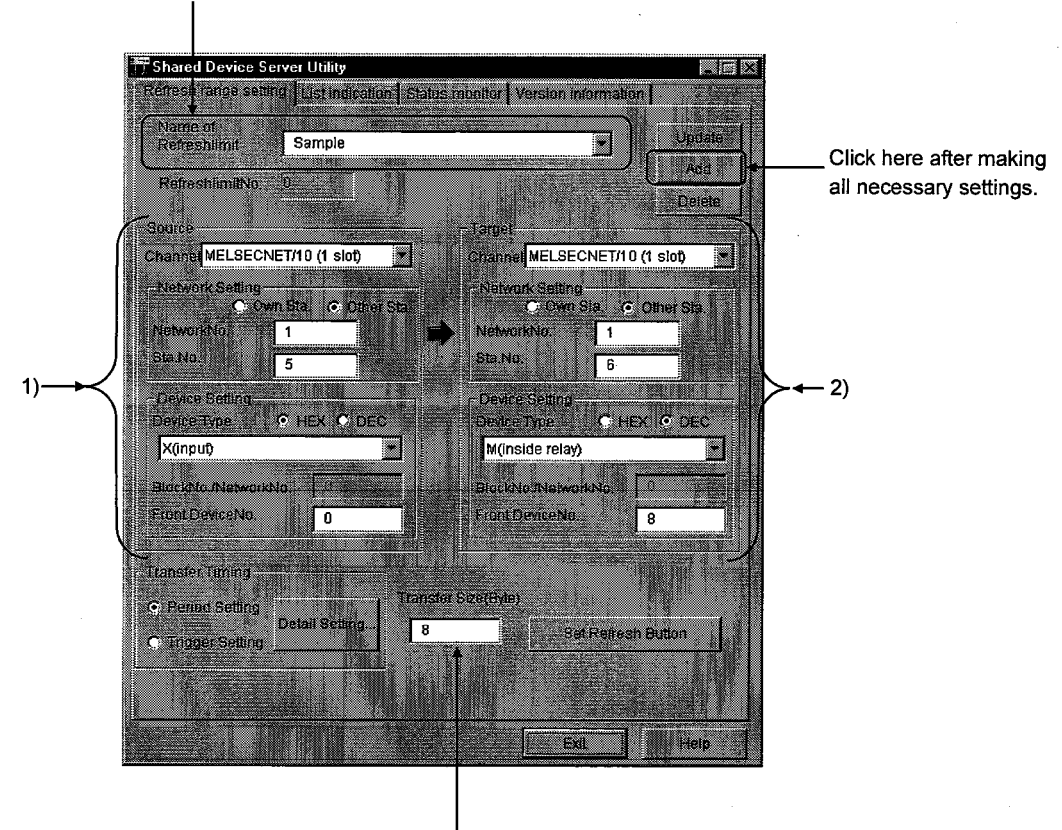

Set 8 bytes as the transfer size.

## 1) Setting a source

Set the channel, network, and device type of a source as follows:

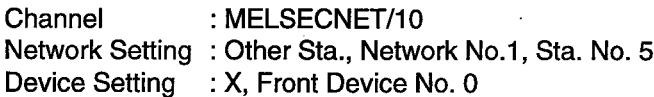

#### 2) Setting a target

Set the channel, network, and device type of a target as follows:

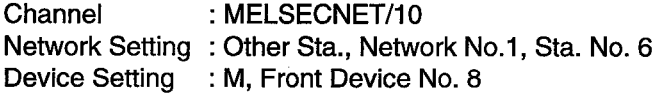

(3) Displaying the status monitor screen and refreshing a device on that screen Refresh the device by entering a refresh range ("Sample" in this example) in the refresh range name field, then clicking the Setup button. The Shared Device Server Utility may be terminated.

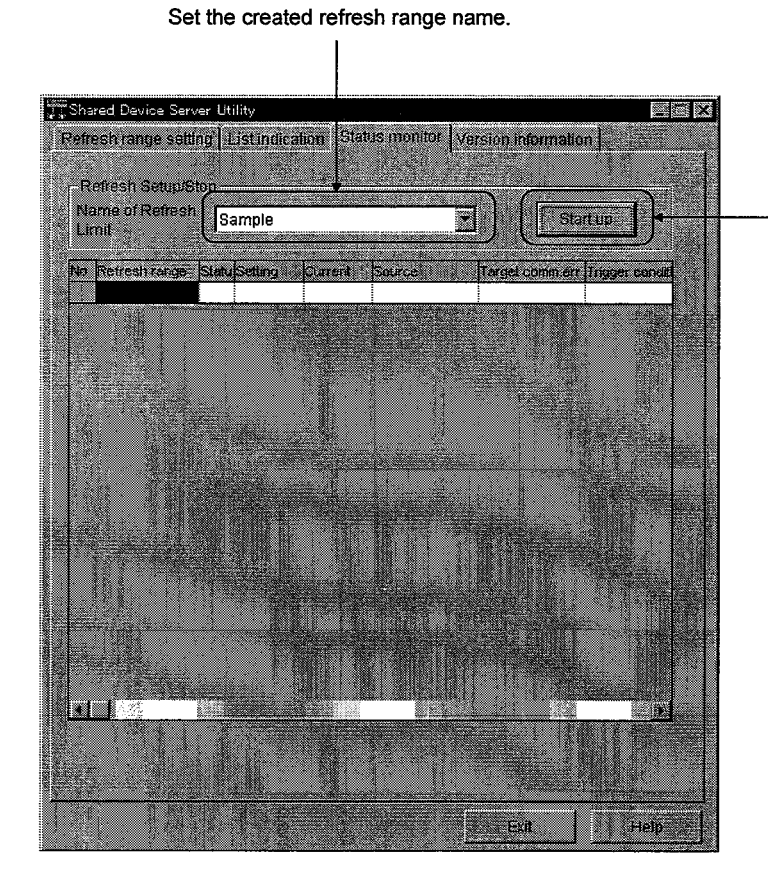

Click here after setting the

created refresh range name.

#### 13 **SHARED DEVICES**

This chapter describes the shared devices (EM, ED) available when the CSKP-E is installed.

## 13.1 Specifications

The following table lists the specifications of the shared devices (EM, ED).

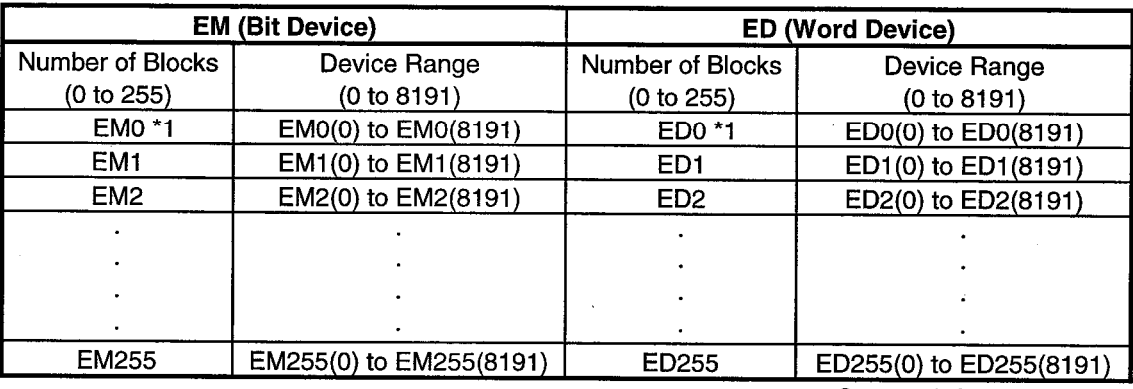

\*1 System Information Area

## **POINTS**

The shared devices can be used only when the operating system (OS) is Windows NT 4.0. They cannot be used under Windows 95 and Windows 98.

The number of blocks to be used differs depending on how the Shared Device Utility is set.

The shared devices exist only in the personal computers rather than PC.

# 13.2 System Area Information

The system area information is stored in the block No. 0 of the shared devices (EM, ED).

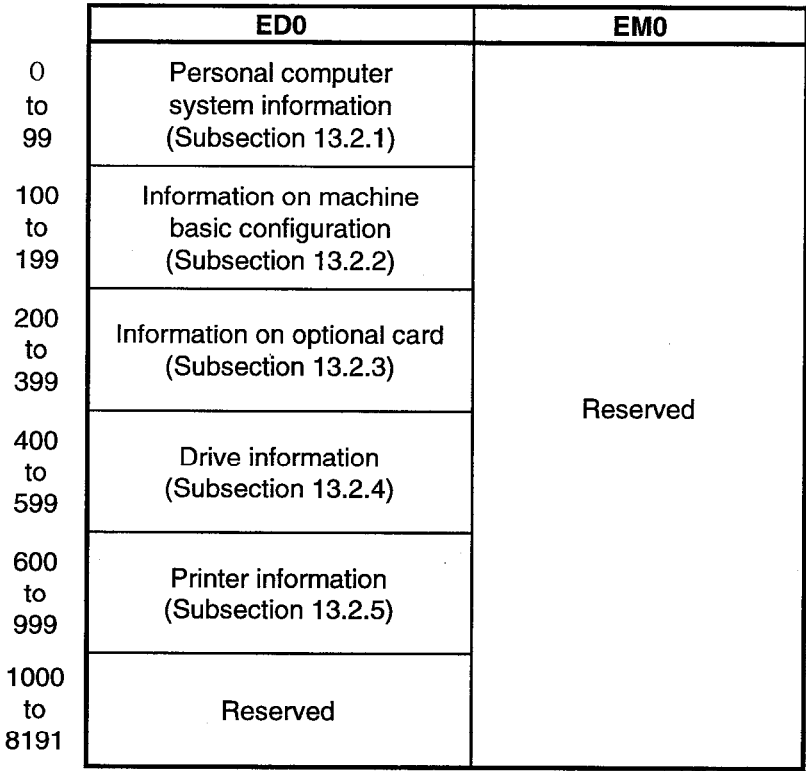

# **POINT**

System area information is all read-only information. No data can be written to this system area.

## 13.2.1 Personal Computer System Information

 $\bar{z}$ 

The following table lists the personal computer system information that is stored in up to the ED block 0.

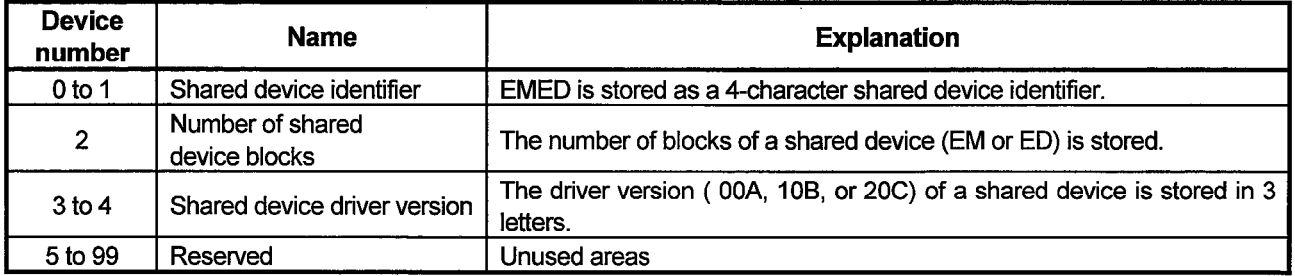

## 13.2.2 Machine Basic Configuration Information

The following table lists the machine basic configuration information that is stored in up to the ED block 0 (device No. 100 to device No. 199).

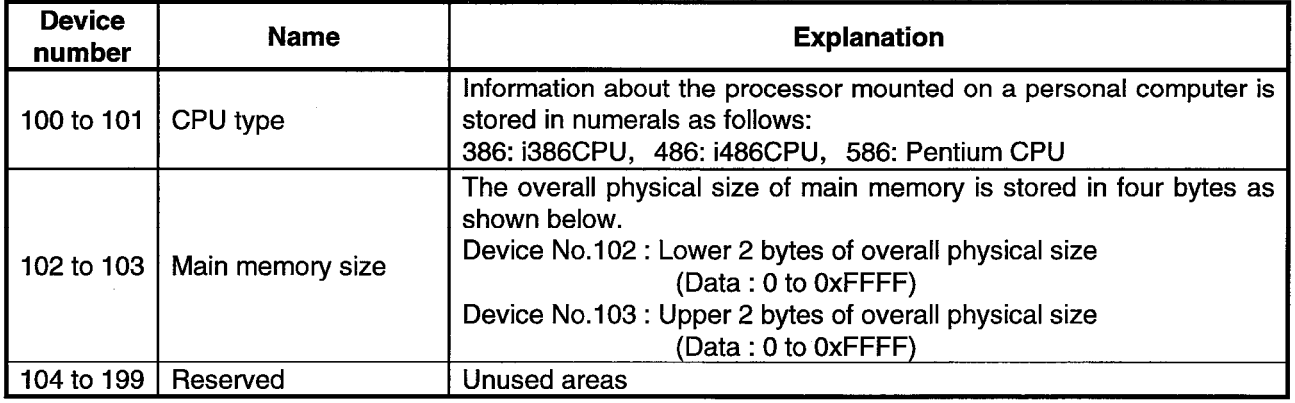

# **13. SHARED DEVICES**

 $\hat{\mathcal{A}}$ 

# 13.2.3 Optional Card Information

The following table lists the optional card information that is stored in up to the ED block 0 (device No. 200 to device No. 199).

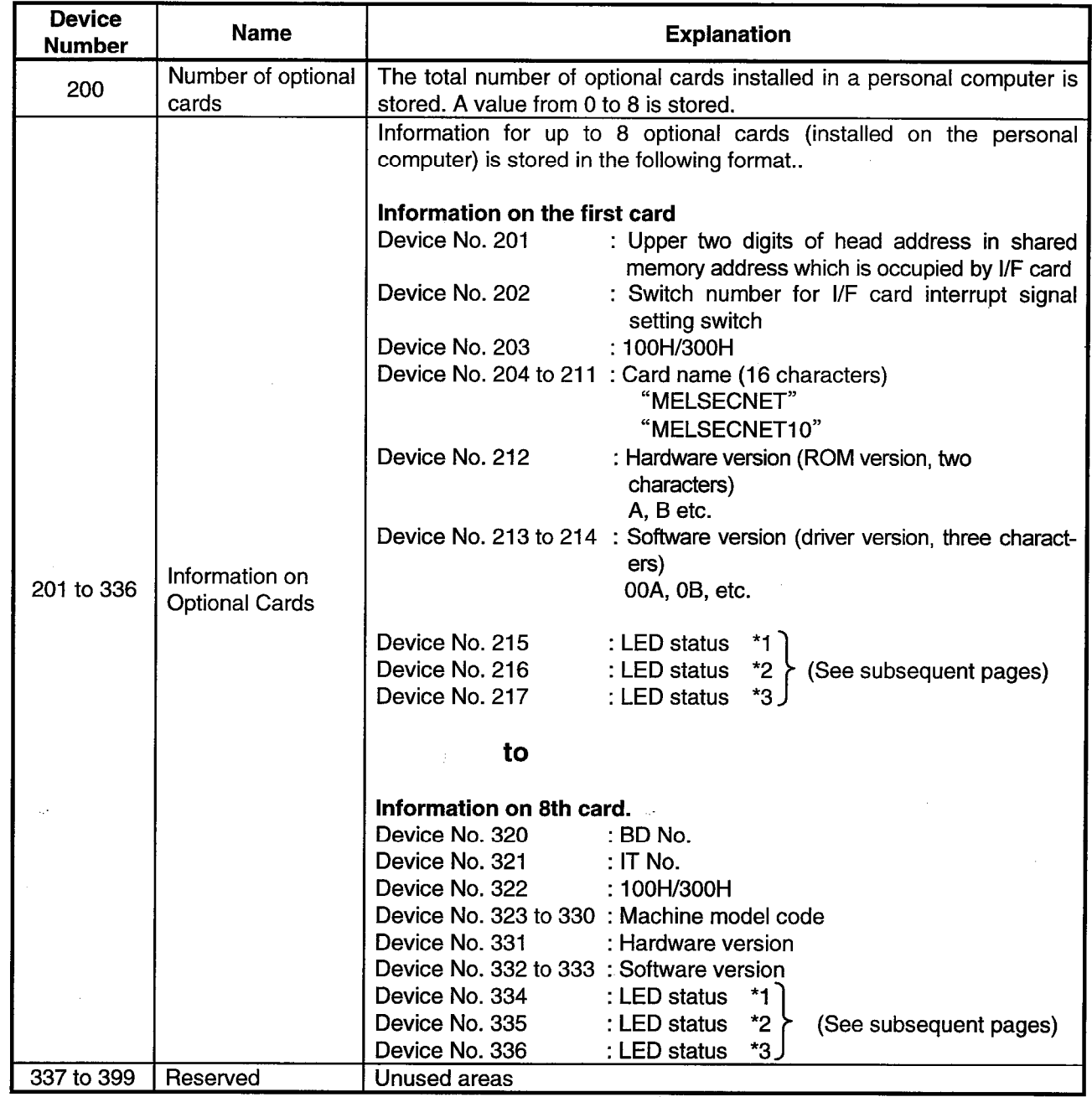

\*1 The following table lists the details of data with LED being lit. (0: Abnormal 1: Normal)

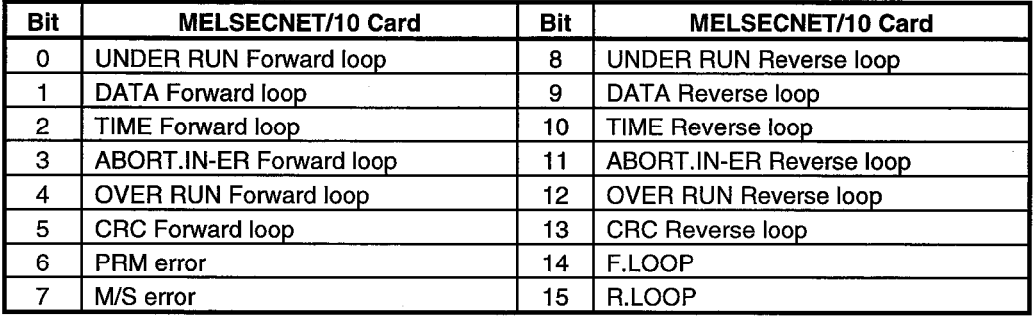

\*2 The following table lists the details of data when LED is lit. (0: Abnormal 1: Normal)

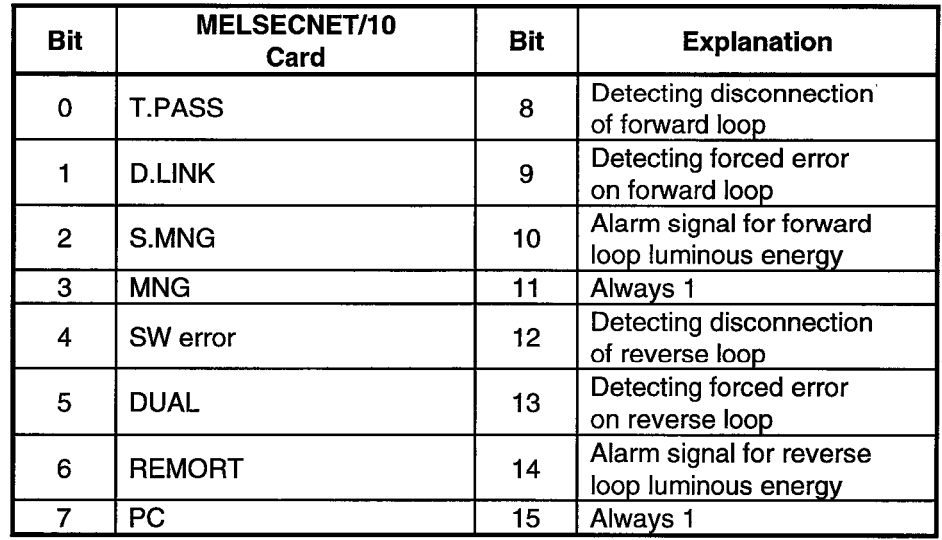

\*3 The table below lists details of data with LED being lit. (0: Abnormal 1: Normal)

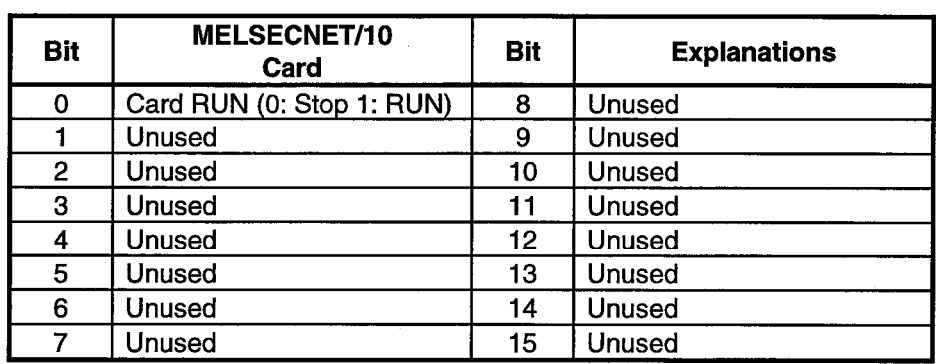

 $\mathcal{L}_{\text{eff}}$ 

 $\mathbb{Z}^2$ 

## 13.2.4 Drive Information

The following table lists the drive information that is stored in up to the ED block 0 (device No. 400 to device No. 599).

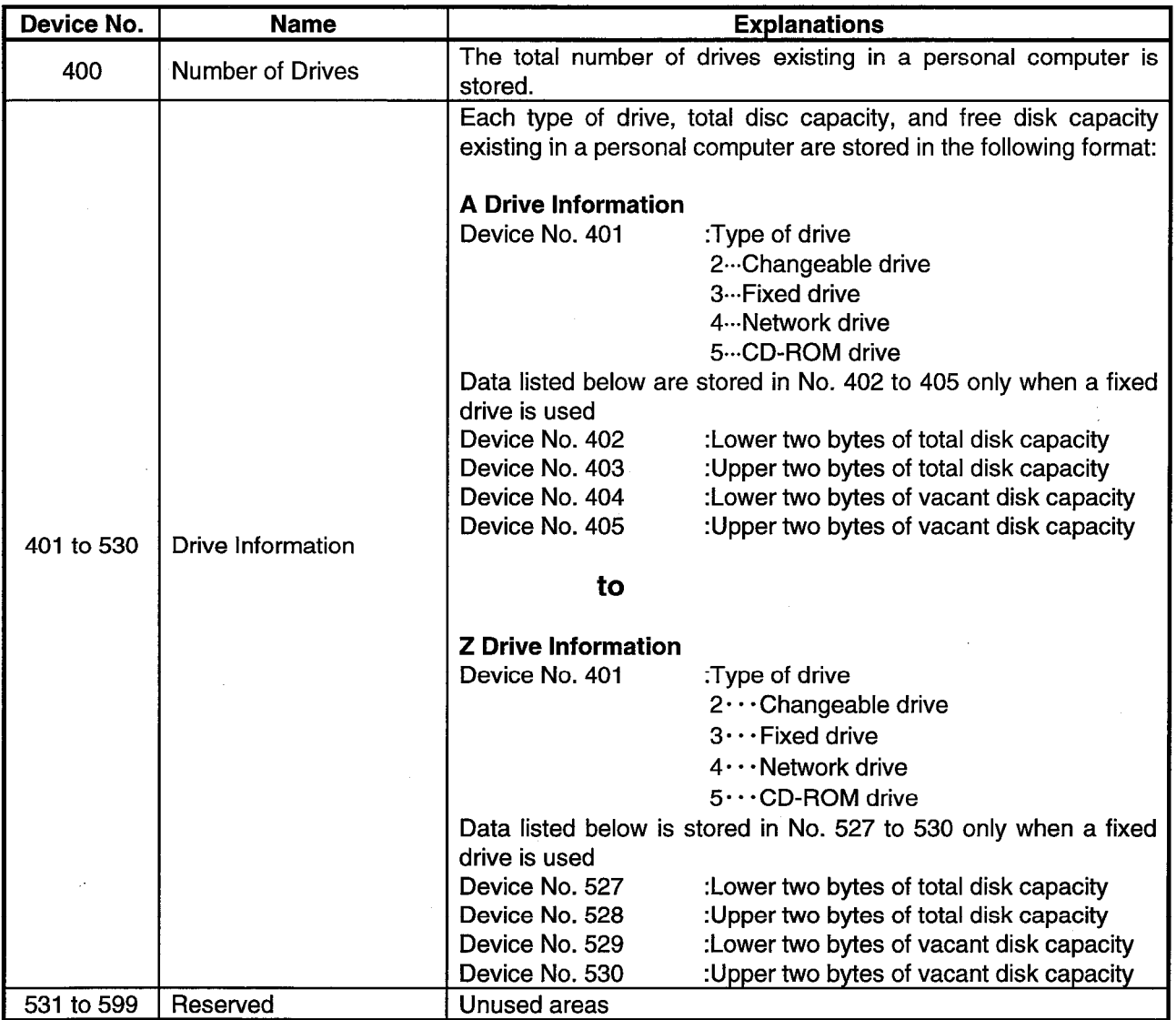

 $\bar{z}$ 

## 13.2.5 Printer Information

The following table lists the printer information that is stored in up to the ED block 0 (device No. 600 to device No. 999).

 $\mathcal{A}$ 

 $\bar{a}$ 

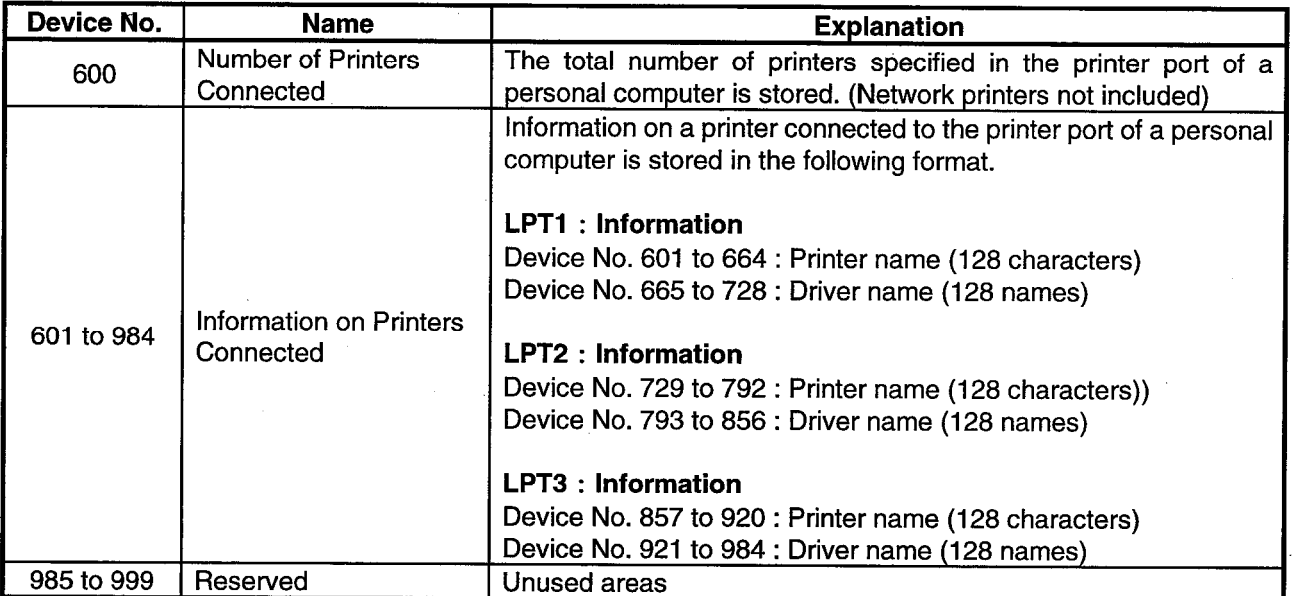

 $\bar{z}$ 

 $\bar{z}$ 

# **14 SHARED DEVICE UTILITY**

This chapter describes how to set up and use the Shared Device Utility.

POINT

The Shared Device Utility can handle shared devices when the operating system (OS) is Windows NT 4.0.

It cannot handle shared devices when the operating system is Windows 95 or Windows 98.

## 14.1 Start Method

Click [Start]-[Programs]-[MELSEC APPLICATION]-[COMMUNICATION SUPPORT(C-SKP-E)]-[EM ED]-[EM ED Utility] in order.

## 14.2 Function

The following table lists the functions of the Shared Device Utility.

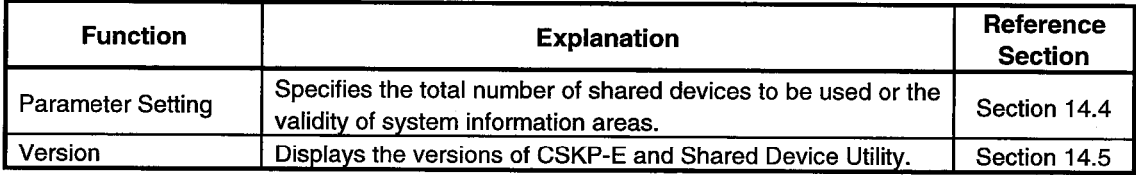

## 14.3 Buttons

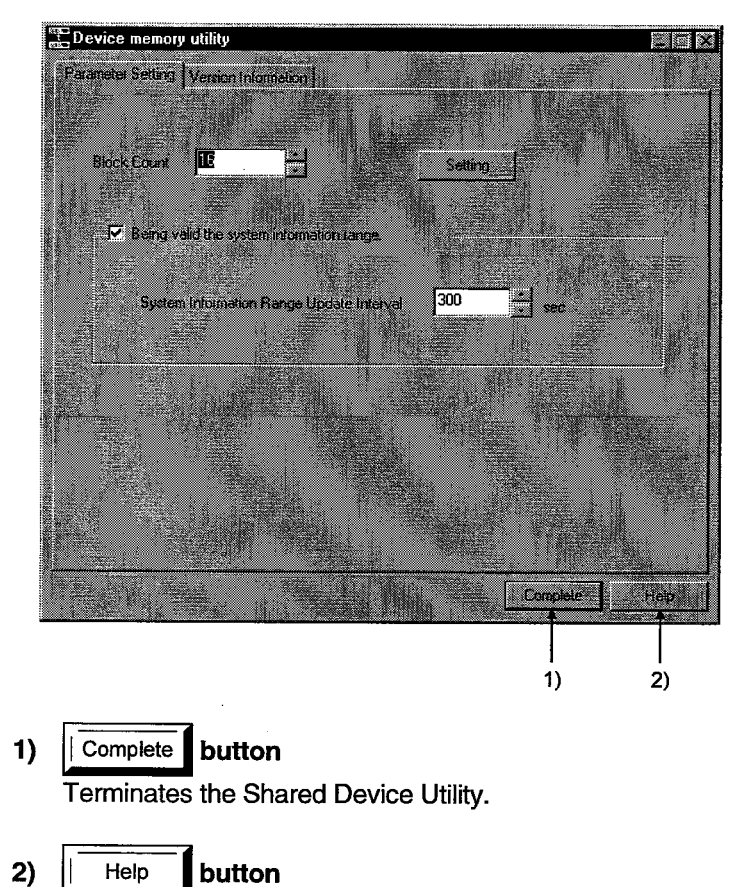

This section gives a brief description of buttons on the screen.

 $2)$ Help

Displays the Help menu of the Shared Device Utility.

#### 14.4 Parameter Setting

This screen allows you to specify the total number of shared devices and the validity of system information areas.

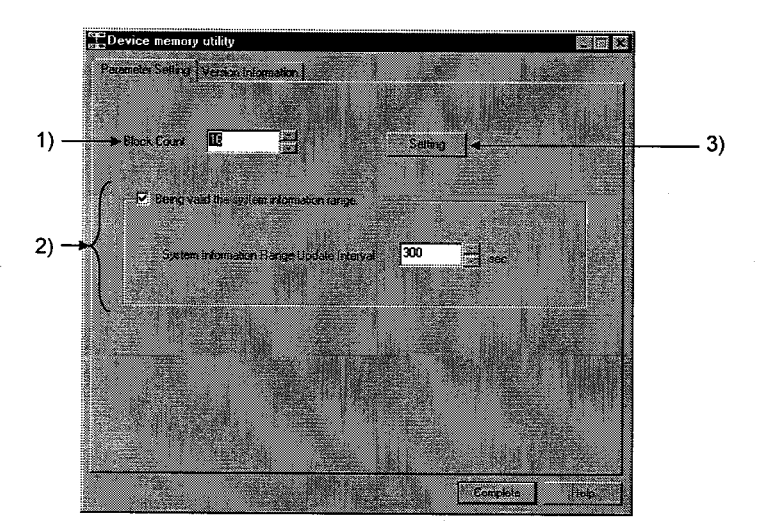

#### **Block Count**  $1)$

Displays and sets the current total number of shared device blocks. (Values from 0 to 256 can be set.)

#### **System Information Area**  $2)$

Determines whether to use the area of ED block number 0 of a shared device as a system information area.

- Checked ......The area of ED block number 0 of a shared device is used as a system information area. Set a system information update interval because the system information range update interval will be effective. (Settings can be within a range of 60 to 32767 seconds.)
- Not checked  $\cdots$  The area of ED block number 0 of a shared device is used as a user area rather than the system information area.

 $3)$ Setting

## button

Specifies whether to make the current settings effective on the dialogue box displayed by clicking this button.

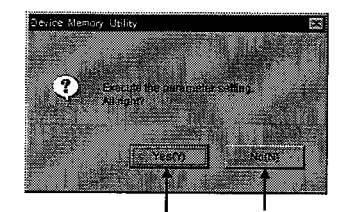

The Parameter Setting screen is redisplayed without parameter setting. The Parameter Setting screen is redisplayed after parameter setting.

## **POINT**

Parameter settings will be effective after system restart.

This screen indicates the versions of the CSKP-E and Shared Device Utility.

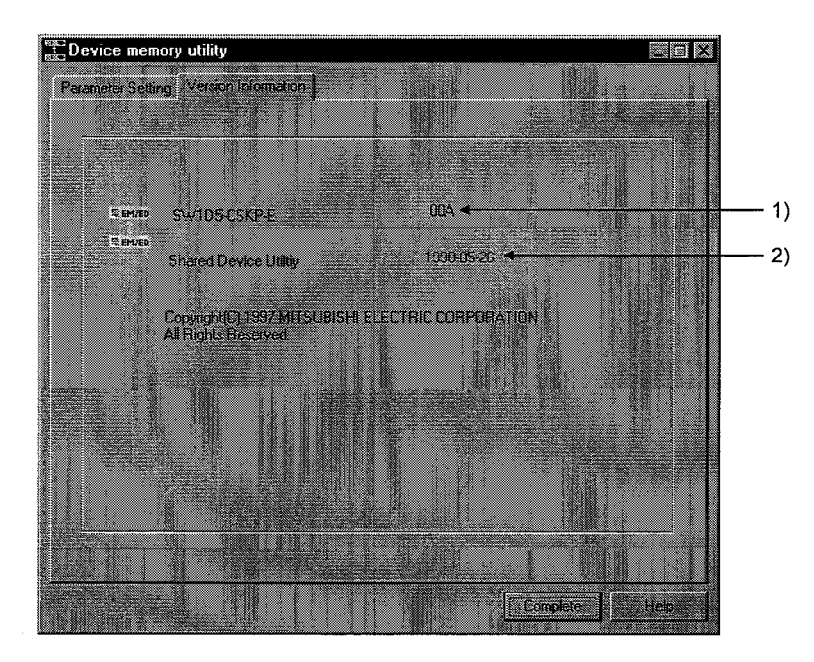

1) Package Version

Indicates the version of the CSKP-E.

# 2) Utility Version

Indicates the version of the Shared Device Utility.

# **15 SHARED DEVICE SERVER UTILITY**

This chapter describes how to set up and use the Shared Device Server Utility.

**POINT** 

The Shared Device Server Utility can be used only when the operating system (OS) is Windows NT 4.0.

It cannot be used under Windows 95 and Windows 98.

#### 15.1 Start Method

Click [Start]-[Programs]-[MELSEC APPLICATION]-[COMMUNICATION SUPPORT(C-SKP-E)]-[EM ED]-[EM ED Server Utility] in order.

#### 15.2 Function

The following table lists the functions of the Shared Device Server Utility.

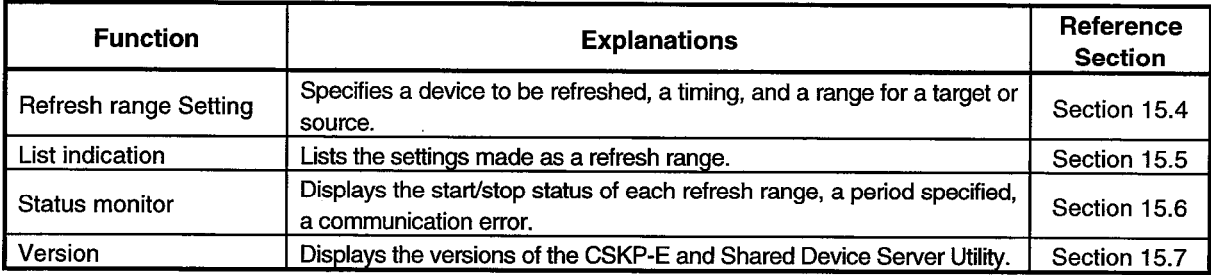

#### 15.3 Buttons

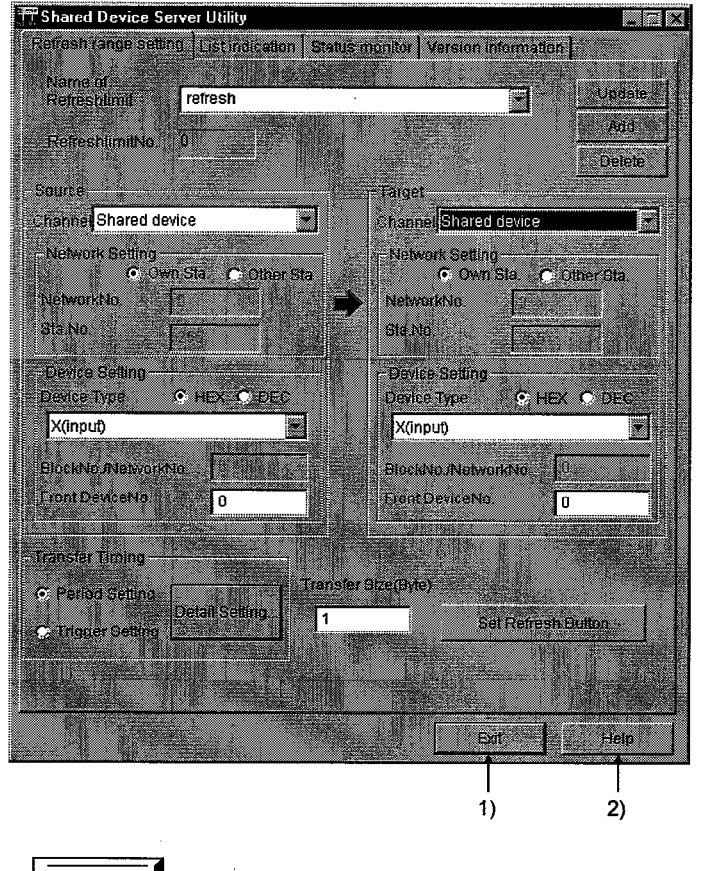

This section gives a brief description of buttons on the screen.

#### $1)$ button Exit

Terminates the Shared Device Server Utility.

 $2)$ button Help

Displays the Help menu of the Shared Device Server Utility.

### 15.4 Refresh Range Setting

This screen allows you to set the source and target devices for refreshing the size and timing of transfer.

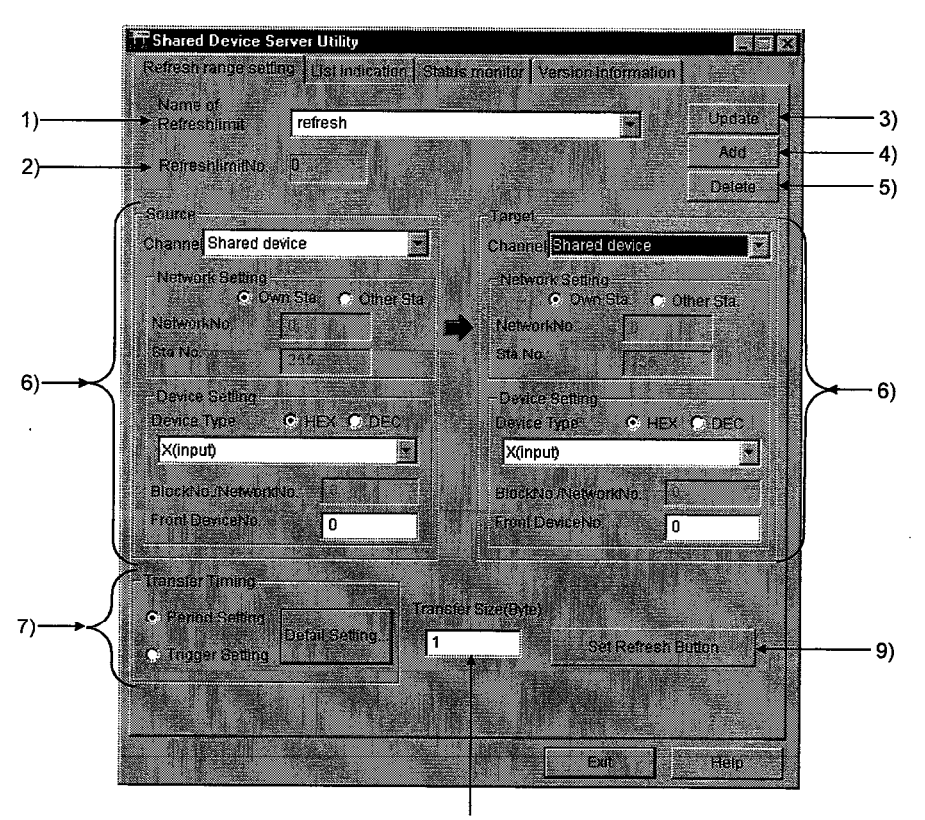

 $8)$ 

#### $1)$ **Name of Refresh Limit**

Assigns a name for the current refresh range. (Only half-size alphanumeric characters can be entered.)

#### 2) Refresh Limit No.

Unique number to be used for control by the utility. It is transparent to users.

#### $3)$ Update button

Updates the settings made on this screen.

#### $4)$ Add button

Newly adds a refresh range.

#### Delete button

5)

Deletes the name of the current refresh range.

# 6) Source/Target Device Setting

Specifies a source or target device to be refreshed.

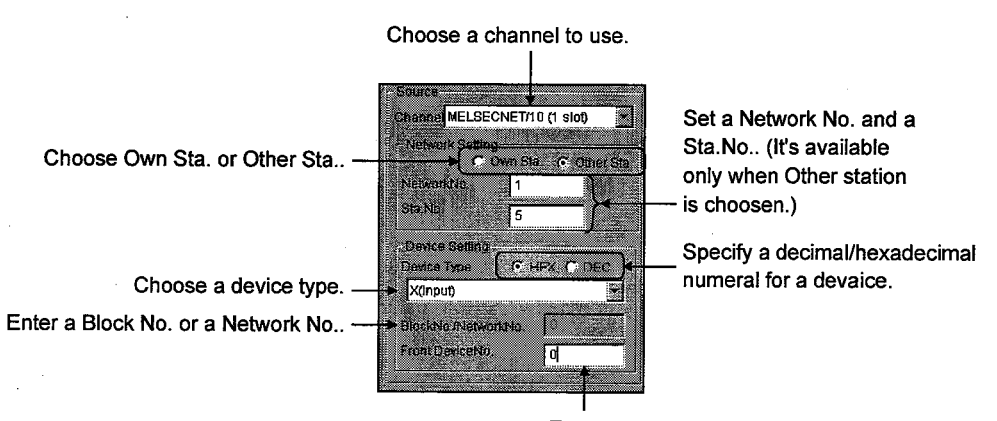

Enter a head device number for a source or destination device. (Specify with a multiple of 8 if a bit device is choosen.)

## 7) Transfer Timing

Sets the timing for data transfer. Click the Detail Setting button, and the following screen will be displayed.

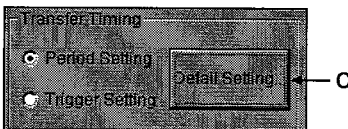

Click either Period Setting or Trigger Setting.

a) Check "Period Setting", then click the Detail Setting button

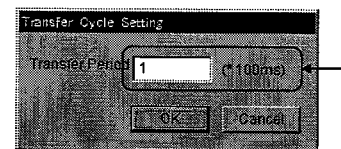

Г

Set a period for data transfer. (Any Number from 1 to 36000 can be specified.)

b) Check "Trigger Setting", then click the Detail Setting button nsfer Trigger Device Setting MELSECNET/10 (1 slot 3 Choose a channel to use. 01. September 19 Set a bit device to be specified **BitDonce Ivoc** Mrinside relay Ø Set a block number and a as a trigger. Specify a decimal or hexadecimal meetis –

numeral for a device number.

Set a period for checking the status of a specified bit device. (Any number from 1 to 36000 can be specified.)

Indicate a station number. (Fixed to Local station)

network number that are used when EM or L\* device is specified.

Set a bit device number.

 $9)$ 

## 8) Transfer Size

Specifies how many bytes of transfer device data (starting from the head device) will be transferred. (Any byte from 1 to 16384 bytes can be set.)

#### Set Refresh Button

#### button

Sets a condition to stop a refresh action when the dialogue box below is displayed.

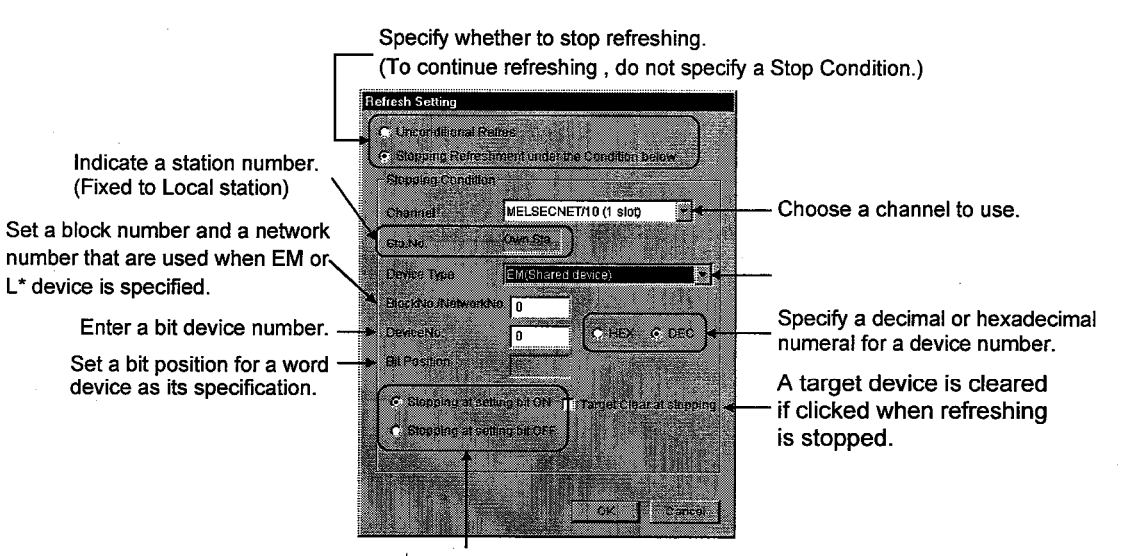

Specify the bit status to stop refreshing.

## 15.5 List Indication

This screen lists the settings made as a refresh range.

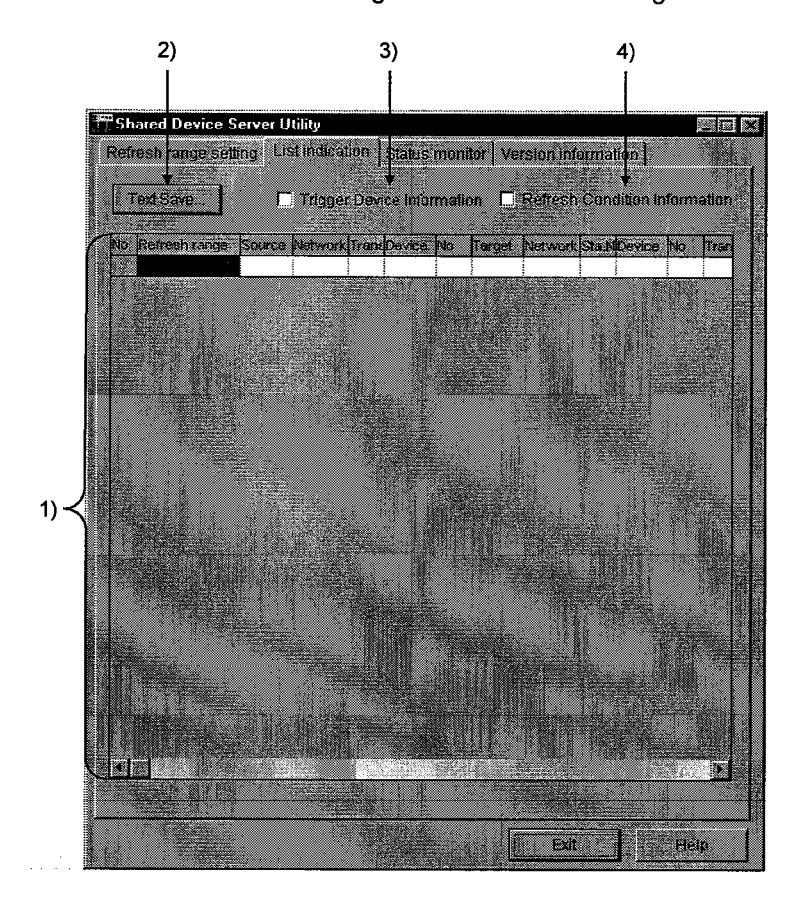

## 1) List of Settings

Lists the names of refresh ranges specified so far.

 $2)$ Text Save button

Saves the listed settings in the file.

# 3) Trigger Device information

Adds the trigger device items to the table by checking here.

# 4) Refresh Condition Information

Sets the refreshing items in the table by clicking here.

This screen displays or specifies the start/stop status in each refresh range and also lists the communications errors.

**MELSEC** 

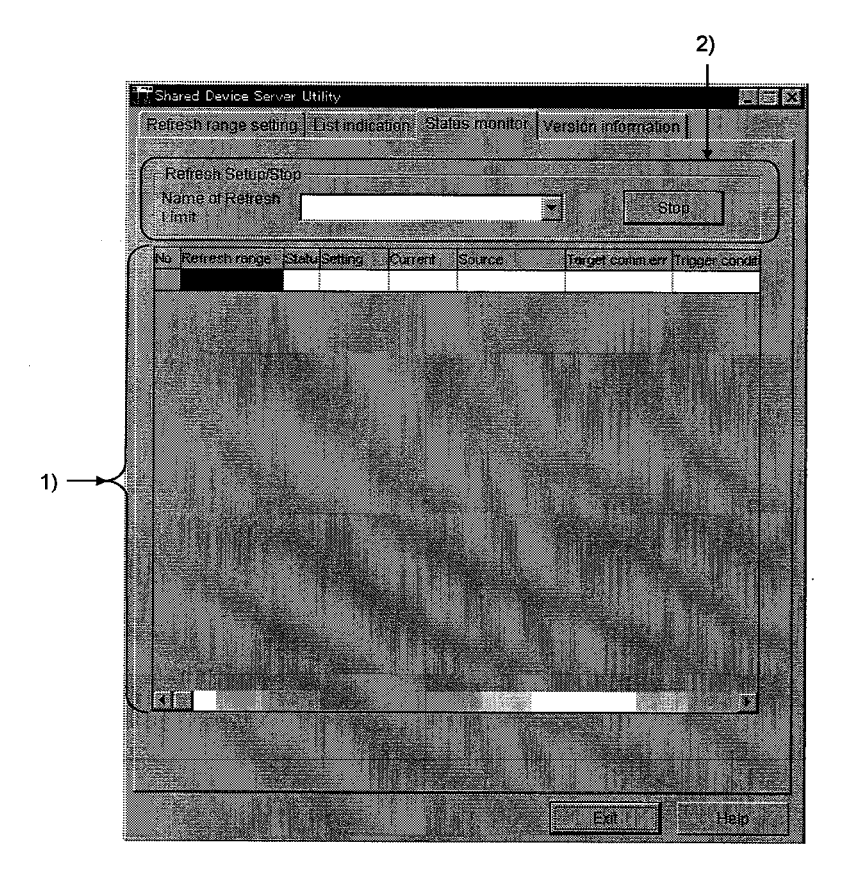

## 1) List of Refresh Range Status

Lists and displays the status of a refresh range specified.

#### **Refresh Setup/Stop**  $2)$

Starts or stops a refresh range specified.

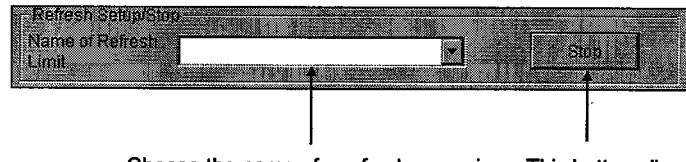

Choose the name of a refresh range in which start or stop is specified.

This button allows you to make start/stop settings for refreshing. When refreshing is being performed, it displays 'Stop'. When refreshing is stopped, it displays 'Run'.

#### 15.7 Version

This screen indicates the versions of the CSKP-E and Shared device Server Utility.

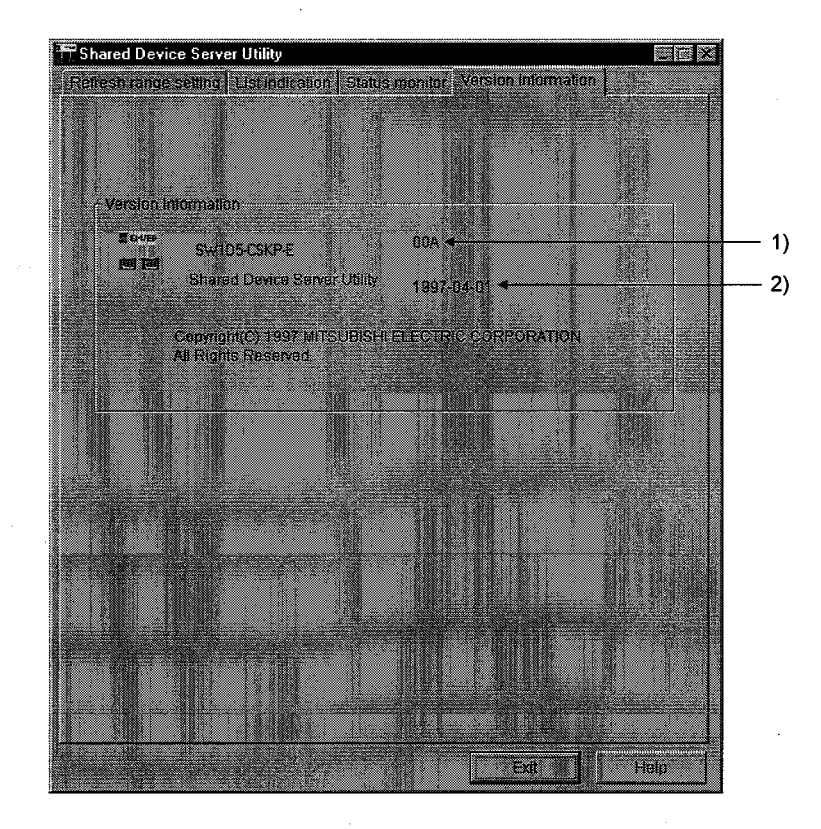

- 1) Package Version Indicates the version of the CSKP-E.
- **Utility Version**  $2)$

Indicates the version of the Shared Device Server Utility.
## Type SW1D5F-CSKP-E Basic Communication Support Tool Operating Manual

MODEL SW1D5F-CSKP-E-O-E

MODEL CODE

1LMS34

IB(NA)66871-A(9809)MEE

## **MITSUBISHI ELECTRIC CORPORATION**

HEAD OFFICE : MITSUBISHI DENKI BLDG MARUNOUCHI TOKYO 100-8310 TELEX : J24532 CABLE MELCO TOKYO NAGOYA WORKS : 1-14 , YADA-MINAMI 5 , HIGASHI-KU, NAGOYA , JAPAN

> When exported from Japan, this manual does not require application to the Ministry of International Trade and Industry for service transaction permission.